#### இணைப்பு –1

 $\overline{\mathcal{R}}$ 

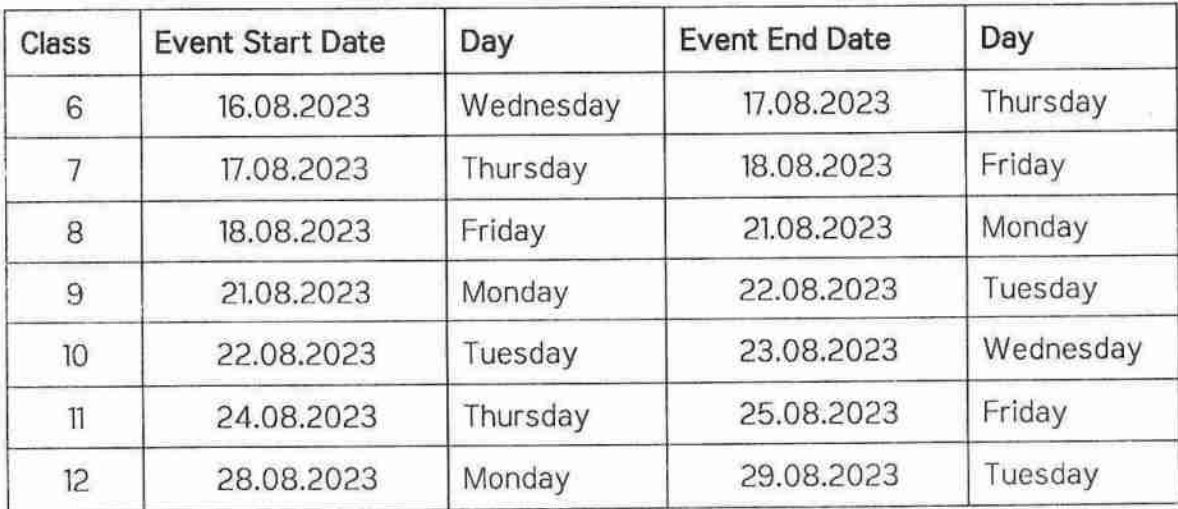

## Assessment Rollout - 02 - Schedule for all Districts

#### இணைப்பு -2

#### வழிகாட்டு நெறிமுறைகள்

#### உதவித் திட்ட அலுவலர் (APO)

- உ உயர்தொழில்நுட்ப ஆய்வகங்கள் அமைந்துள்ள அனைத்து பள்ளிகளிலும் இணைப்பு 1-இல் கொடுக்கப்பட்டுள்ள அட்டவணைப்படி வினாடி வினா பணிகள் தேவையான அூயக்கப் மகிப்பீடுகள் நடைபெறுவதற்குத் நடைபெறுவதை உறுதி செய்ய வேண்டும்.
- பள்ளிகள் தோறும் மதிப்பீடுகள் நடைபெறுவது தொடர்பான விவரங்களை உடனுக்குடன் மாவட்ட முதன்மைக் கல்வி அலுவலருக்குத் தெரிவிக்க வேண்டும்.

### மாவட்ட ஒருங்கிணைப்பாளர் - மதிப்பீடு *மற்றும்* மாவட்ட ஒருங்கிணைப்பாளர் -உயர்தொழில்நுட்ப ஆய்வகம் (DC Assessment and DC HiTech Lab):

- அமைந்துள்ள அனைத்து ஆய்வகங்கள் • உயர்தொழில்நுட்ப பள்ளிகளிலும் வினாடி வினா மதிப்பீடு நடைபெறுவதை உறுதி செய்ய வேண்டும்.
- நுட்ப ஆய்வகத்தில் ஹார்ட்வர்[Hardware] அல்லது • உயர்தொழில் இன்டர்நெட் குறைகள் இருப்பின் Field Engineer உதவியுடன் அதை சரி செய்ய வேண்டும்.
- உங்களுடன் பகிரப்பட்டுள்ள டாஷ்போர்டு-(Dashboard) ஐ பயன்படுத்தி நிலையை வினாடி வினா மதிப்பீட்டின் மாவட்டத்தின் ு ங்கள் கண்காணிக்க வேண்டும்.
- அதற்கான திட்டமிடலிலும், கவனிக்கவும், நிலையை • மகிப்பீடு பள்ளிகளுக்கு சென்று வினாடி வினா மதிப்பீடு நடைபெறுவதை உறுதிப்படுத்தவும், நீங்கள் TNEF- Assessment Fellow-வைப் பயன்படுத்த வேண்டும்.

#### **TNEF - Assessment Fellow:**

- லருங்கிணைப்பாளருடன் பள்ளிகளுக்கு மாவட்ட • குறைந்தபட்சம் 5 களப்பயணம் மேற்கொண்டு, வினாடி வினா மதிப்பீட்டு செயலாக்கத்தின் நல்ல தரமான புகைப்படங்களை மதிப்பீட்டு புல மின்னஞ்சல் முகவரிக்கு மின்னஞ்சல் முகவரி புல மெதிப்பீட்டு அனுப்புங்கள். tnscertassessmentcell@gmail.com]
- மதிப்பீட்டை முடிப்பதில் சிரமம் உள்ள பள்ளிகளை அடையாளம் காண மாவட்ட ஒருங்கிணைப்பாளருக்கு உதவுங்கள்.

#### தலைமையாசிரியர்:

- உ உயர் தொழில்நுட்ப ஆய்வகத்தில் சர்வர் கணினியை எப்பொழுதும் ON செய்து வைத்திருக்க வேண்டும்.
- உயர் தொழில்நுட்ப ஆய்வகத்தை சுத்தமாக வைத்திருக்க வேண்டும்.
- வினாக்காள் உருவாக்குதல் நிகழ்வு வினாடி வினா மகிப்பீடு  $\bullet$ நடைபெறுவதற்கு 2 நாட்களுக்கு முன்பாகவே முடிக்கப்படுவதை தலைமை ஆசிரியர் உறுதி செய்ய வேண்டும்.
- வினாடி வினா மகிப்பீடு கால அட்டவணை அனைத்து மாணவர்களுக்கும் தெரியப்படுத்தப்படுவதை உறுதிப்படுத்துங்கள்.
- வினாக்காள் உருவாக்குதல் கலைமை ஆசிரியர் நிகம்வ மகிப்பீடு வினாடி நடைபெற்றதையும், மாணவர்களுக்கு வினா நடைபெற்றதையும் DC மற்றும் CEO அலுவலகத்திற்கு தெரியப்படுத்த வேண்டும்.
- இணைப்பு 1-இல் கொடுக்கப்பட்டுள்ள அட்டவணையின் படி வினாடி நிகழ்வுகள்[Event வினாவிற்கான Creation1 மகிப்பீட்டுப் புலத்தால்[Assessment Cell] உருவாக்கப்படும். எனவே ஆசிரியர்கள் எந்த ஒரு நிகழ்வுகளையும்[Event Creation] உருவாக்க வேண்டாம் என்று கேட்டுக்கொள்ளப்படுகிறார்கள்.

#### வகுப்பாசிரியர்:

- பிற பாட ஆசிரியர்களுடன் கலந்தாலோசித்து வகுப்பாசிரியர் மட்டுமே வினாத்தாள் உருவாக்கும் நிகழ்வை மேற்கொள்ள வேண்டும்.
- வினாத்தாள் உருவாக்கிய பின்னர் மாற்ற இயலாது என்பதால் மிகக் உருவாக்கும் நிகழ்வை மேற்கொள்ள கவனமுடன் வினாத்தாள் வேண்டும்.
- $0.9 \text{ m}$ தொழில்நுட்ப அூய்வகத்தில் ஏற்படும் ஐயங்களையும் குறைகளையும் போக்க 14417 என்ற எண்ணில் தொடர்பு கொண்டு தெரிவிக்க வேண்டும்.
- வினாடி வினா மதிப்பீடு முடிந்த பிறகு விடைத்தாளை லோக்கல் சர்வர்– இல் ஆசிரியர் டாஷ்போர்டில் இருந்து பதிவிறக்கம் செய்து வகுப்பில் மாணவர்களுடன் விவாதியுங்கள்.
- கீழே கொடுக்கப்பட்டுள்ள முறையை வினாத்தாள் உருவாகும் [QP allocation] பணிக்கு பயன்படுத்துங்கள்.

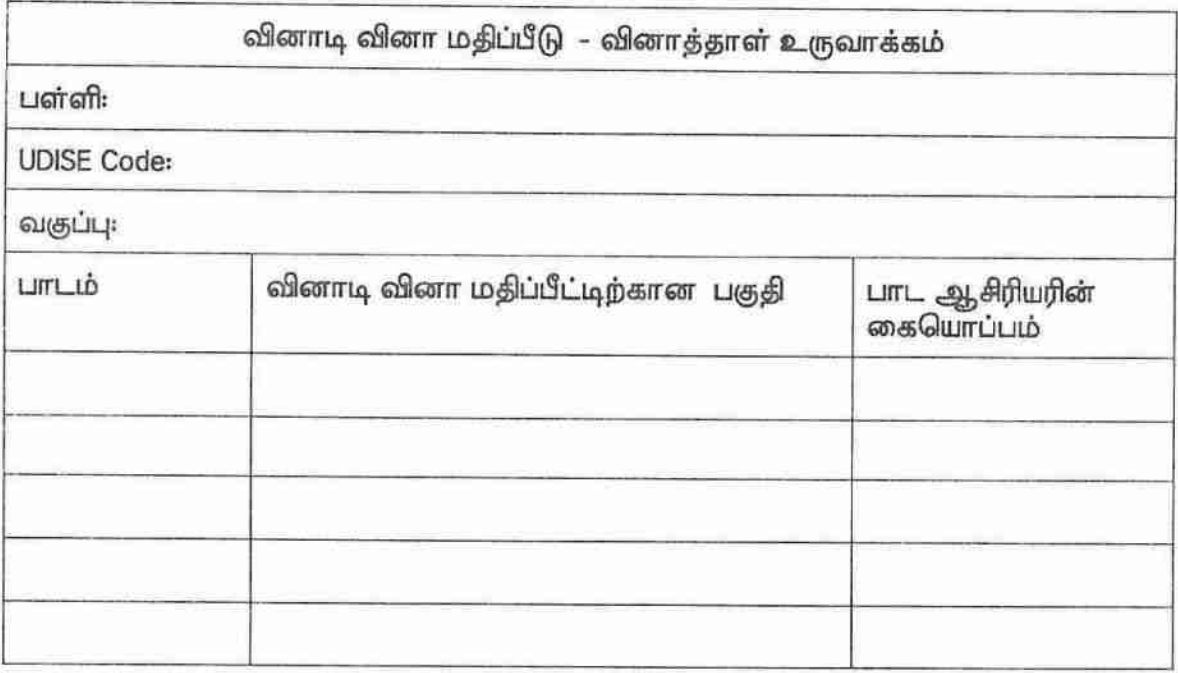

வகுப்பு ஆசிரியர் கையொப்பம்

தலைமை ஆசிரியர் கையொப்பம்

### **உயர் தொ ழி ல் நுட் பஆய் வகங் களி ன்வழி வளரறி மதி ப் பீடுகள்**

#### General Instructions:

- உயர் தொழிநுட்ப ஆய்வகத்தில் சர்வர் கணினியை எப்பொழுதும் ON செய்து வைத்திருக்கவும்.
- உயர் தொழில்நுட்ப ஆய்வகத்தை சுத்தமாக வைத்திருங்கள்.
- உயர் த ொழிநுட்ப ஆய்வகத்தில் ஏற்படும் சந்தே கக்கங்களை யும் குறை களை யும் 14417 என்ற எண்ணிற்கு தொடர்பு கொண்டு தெரிவிக்கவும்.
- வகுப்பாசிரியர் மட்டுமே வினாத்தாள் உருவாகுதல் நிகழ்வை மேற்கொள்ள வேண்டும். மதிப்பீட்டு தேர்வு நடைபெறுவதற்கு இரண்டு நாள் முன்பாவது வினாத்தாள் உருவாக்கும் நிகழ்வை முடித்திருக்க வேண்டும்.
- வினாத்தாள் உருவாக்குதல் நிகழ்வு நடை பெ றுவதை தலை மை ஆசிரியர் உறுதி செ ய்ய வேண்டும்.
- தலைமை ஆசிரியர் வினாத்தாள் உருவாக்குதல் நிகழ்வு நடைபெற்றதையும் மாணவர்களுக்கு மதிப்பீடு வினாடி வினா நடைபெற்றதையும் DC மற்றும் CEO அலுவலகத்திற்கு தெரியப்படுத்த வேண்டும்.

1. பள்ளிகளில் அமைந்துள்ள உயர்தொழில்நுட்ப ஆய்வகங்கள் (HiTech Labs) அனைத்தையும் முதலில் சர்வர் கணினியைக் கொண்டு இணைய வழியில் பதிவு செய்திருக்க வேண்டும். இதற்கு சர்வர் கணினியில் உள்ள இணை ய உலாவியை த் (Firefox web browser) திறந்து <u>http://locsrv.in:8080</u> என்னும் இணைய முகவரியைப் பயன்படுத்த வேண்டும். இது ஒரு முறை மட்டுமே மேற்கொள்ள வேண்டிய செயலாகும். இந்த இணையதளம் உயர்தொழில்நுட்ப ஆய்வகங்களில் மட்டுமே செயல்படக் கூடியது.

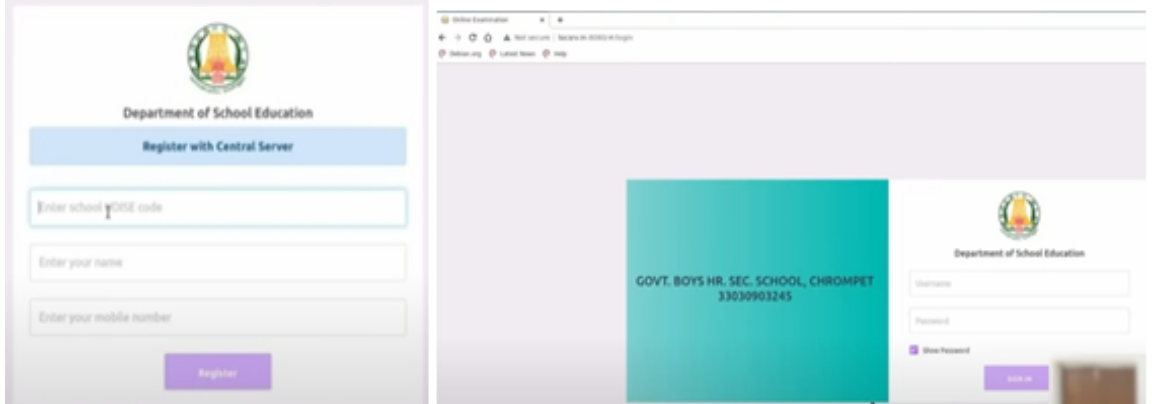

2. சர்வர் கணினியை முறையாகப் பதிவு செய்திருப்பின், அடுத்த முறை <mark>http://locsrv.in:8080</mark> என்னும் இணைய முகவரியைத் திறந்தால், நம் பள்ளியின் பெயரும் UDISE எண்ணும் **திரையில் தெரியும்.** இதில் ஏதேனும் பிழைகள் இருந்தால் தொலைபேசிகளின் வழியாக 14417 என்னும் எண்ணைத் தொடர்பு கொண்டும் குறையைத் தெரிவிக்கலாம்.

3. ஒருமுறையேனும் உயர்தொழில்நுட்ப ஆய்வகத்தின் சர்வர் கணினியில் தலைடை ஆசிரியரின் EMIS ID அல்லது பள்ளியின் UDISE எண் மற்றும் Password வழியாக உள்நுழை ய வேண்டும். அங்கு வலப்பக்கத்தில் உள்ள Manage பட்டனைச் சொடுக்கி Update Credentials பிரிவில் உள்ள Update பட்டனைச் சொடுக்க வேண்டும். இது ஒருமுறை மட்டுபே பயன்படுத்த வே ண்டிய நிகழ்வாகும். இதற்குப் பின் சரவர் கணினியில் நம் EMIS ID ஐ விட்டு வெளியேற்லாம்.

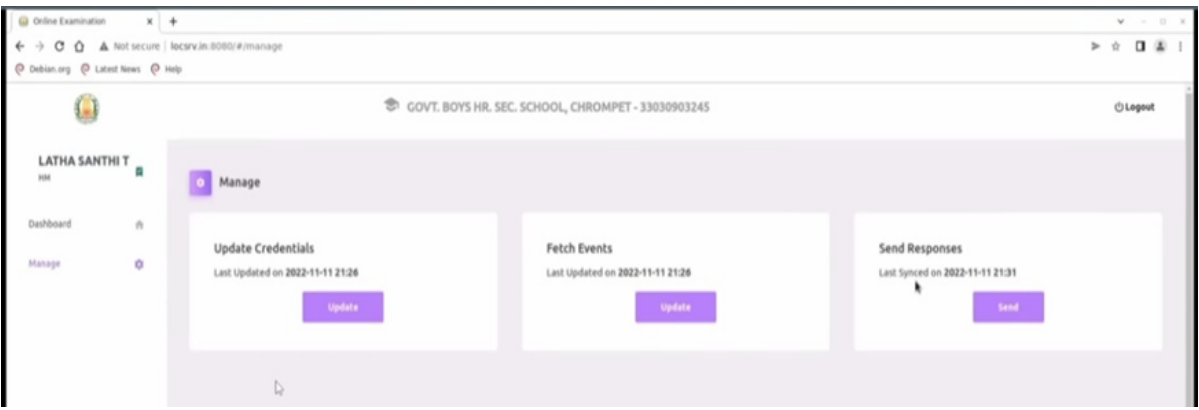

4. ஒருமுறையேனும் உயர்தொழில்நுட்ப ஆய்வகத்தின் சர்வர் கணினியில் ஆசிரியரின் EMIS ID அல்லது பள்ளியின் UDISE எண் மற்றும் Password வழியாக உள்நுழை ய வே ண்டும். அங்கு வலப்பக்கத்தில் உள்ள Manage பட்டனைச் சொடுக்கி Fetch Events பிரிவில் உள்ள Update பட்டனைச் சொடுக்க வேண்டும். இது ஒருமுறை மட்டுமே பயன்படுத்த வேண்டிய நிகழ்வாகும். இதற்குப் பின் சரவர் கணினியில் நம் EMIS ID ஐ விட்டு வெளியேறலாம்.

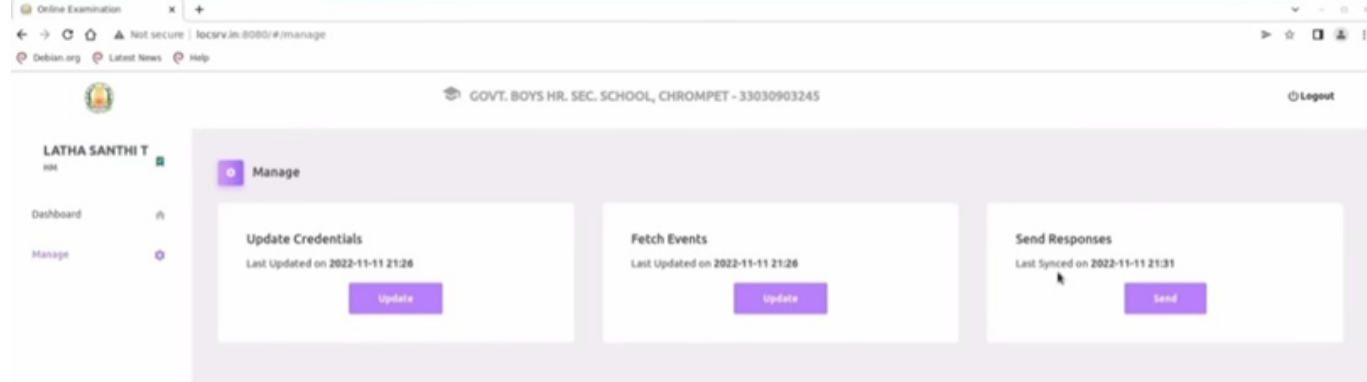

5. உயர் தொழில்நுட்ப ஆய்வகங்களில் வினாடி வினா மற்றும் வளரறி மதிப்பீடுகலை நடத்துவதற்கு, முதற்கட்டமாக <u>https://exam.tnschools.gov.in</u> என்னும் இணையதளத்தை பயன்படுத்த வேண்டும். இந்த இணையதளத்தை உயர்த ொழில்நுட்ப ஆய்வகம் மட்டுமன்றி இணை யத் த ொ்ட்ர்புள்ள எந்தக் கணினி / கை ப்பே சி மூலமாகவும் அணுக முடியும். ( குறிப்பு: இதற்கு முன்பாக EMIS வழியாகப் பயன்படுத்திய<u> exams.tnschools.gov.in</u> என்னும் முகவரியைப் பயன்படுத்தக்கூடாது. )

6. தற்பொழுது <u><https://exam.tnschools.gov.in> எனு</u>ம் இணையதளத்தில் உள்நுழைந்த அன்றைய தினம் தேர்வு நடைபெறும் வகுப்பின் வகுப்பு ஆசிரியர் தனது EMIS ID மற்றும் Password அல்லது பள்ளியின் UDISE எண் மற்றும் Password பயன்படுத்தி உள்நுழை ய வேண்டும். அதில் Event எனும் தளத்தில் உங்கள் வகுப்பிற்கான தேர்வு உருவாக்கப்பட்டு<br>இருக்கும். அதில் offline எனும் தளத்தினை தேர்வு செய்ய வேண்டும். அதில் QP allocation எனும் தளத்தினை தேர்வு செய்ய வேண்டும்.

6. தற்பொழுது நாம் வினாத்தாள் உருவாக்கும் தளத்தில் இருக்கிறோம். வகுப்பாசிரியர் மட்டுமே வினாத்தாள் நிகழ்வை உருவாக்க வே ண்டும். அனை த்து பாடங்களுக்குமான வினாக்களையும் பிற பாட ஆசிரியர்களுடன் கலந்தாலோசித்து வகுப்பாசிரியர் மட்டுமே தேர்ந்தெடுக்க வேண்டும்.

7. இவற்றை ஒரே வினாத்தாள் நிகழ்வில் ஆசிரியர் உருவாக்க வேண்டும். ஒவ்வொரு பாடத்திருக்கும் 6 கேள்விகள் என மொத்தம் 30 கேள்விகளை உருவாக்க வேண்டும்.

8. அங்கு நாம் உருவாக்கவுள்ள வினாத்தாளின் வகை குறித்து கே ட்கப்பட்டுள்ள களங்களை நிரப்பி SEARCH பட்டனை ச் ச ொ டுக்க வே ண்டும்.

#### DP32200

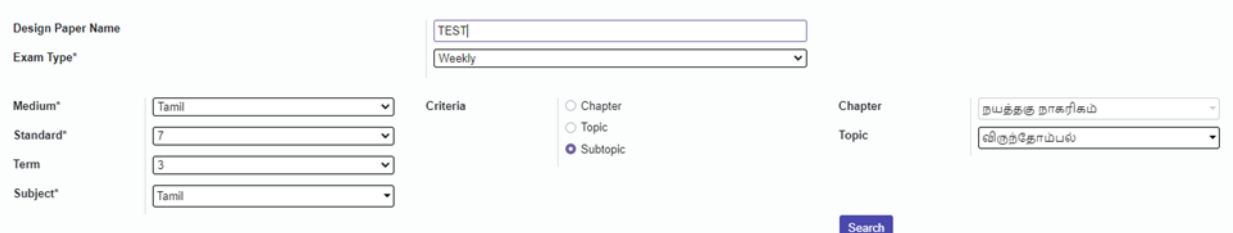

9. அதற்குக் கீழ் வெளிவரும் பாடத்தலைப்புகளைத் தேவைக்கேற்பத் தேர்ந்தெடுத்துக் கொண்டு CREATE பட்டனைச் சொடுக்கி ஒரு குழுவை உருவாக்க வேண்டும்.

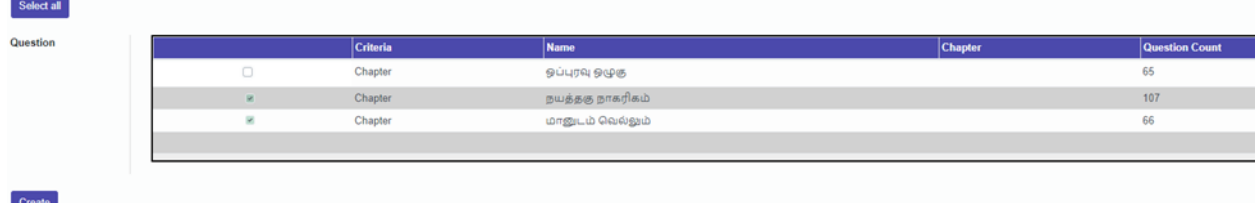

10. இதே போல மீண்டும் ஒரு முறை அதே பாடத் தலைப்பையோ அல்லது பிற தலை ப்புகளையோ தேர்ந்தெடுத்து மீண்டும் ஒரு குழுவை உருவாக்க வேண்டும். இது போல எத்தனை குழுக்களை வேண்டுமானாலும் உருவாக்கிக் கொள்ளலாம். ஆனால் குறைந்தது<br>இரு குழுக்களை யாவது உருவாக்க வே ண்டும்.

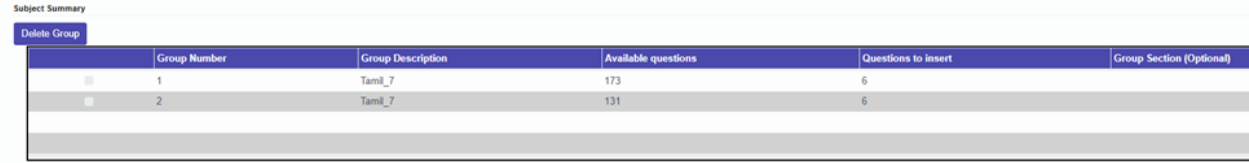

11. அங்குள்ள Questions to Insert என்னும் பகுதியின் கீழ் இடம்பெறும் எண்ணைச் சொடுக்கி ஒவ்வொரு குழுவிலிருந்தும் நமக்குத் தேவைப்படும் வினாக்களின் எண்ணிக்கையைக் குறிப்பிட வே ண்டும்.

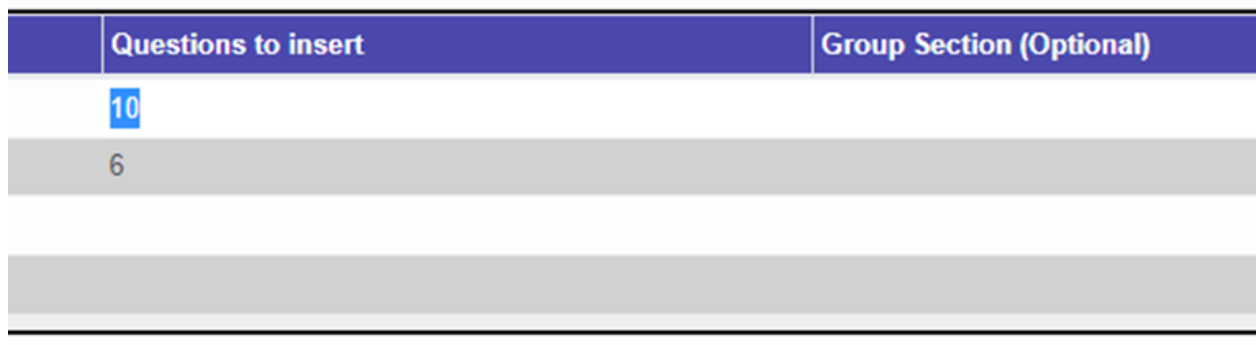

12. இவ்வாறாக குறைந்த அளவு 30 வினாக்கள் அமையுமாறு வினாக்குழுவை உருவாக்குவது நலம்.

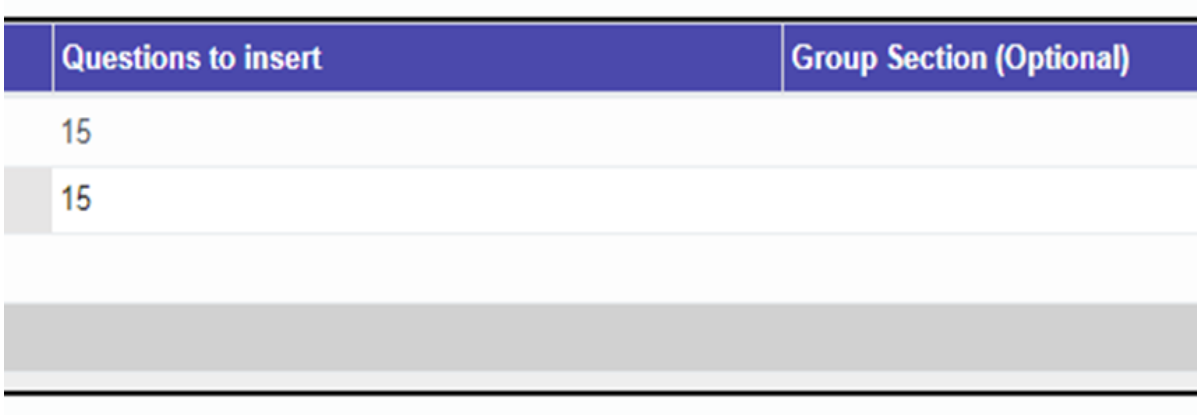

13. அடுத்ததாக இதன் கீழ் உள்ள CONFIRM பட்டனைச் சொடுக்க வேண்டும்.<br>subject Summary

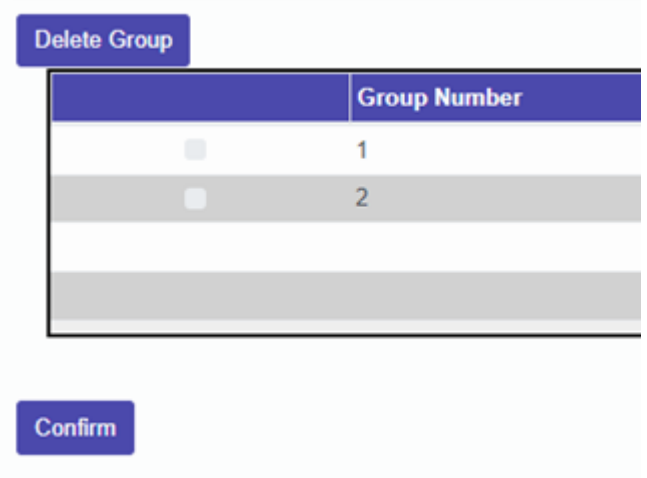

14. இப்போது CONFIRM பட்டன் மறைந்து அந்த இடத்தில் வந்துள்ள CREATE VERSION பட்டனைச் சொடுக்க வேண்டும்.

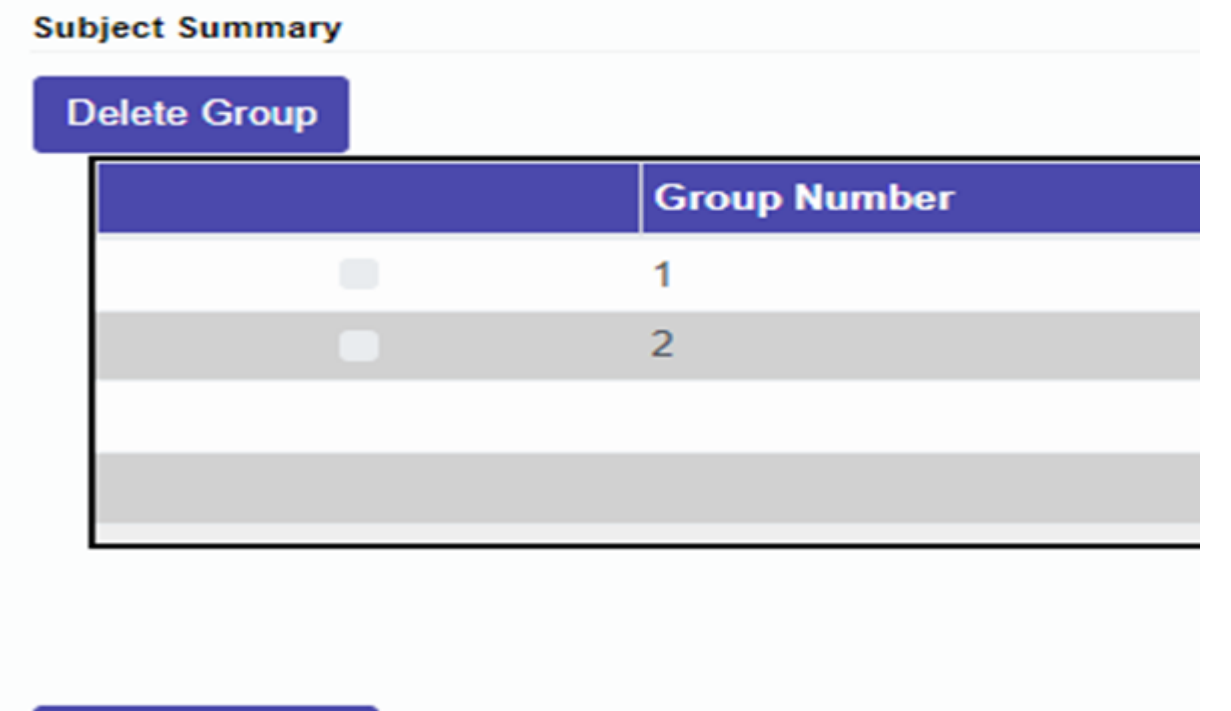

15. இப்போது மேற்கண்ட படிவங்கள் யாவும் மறைந்து புதிய திரைதோன்றியிருக்கும். ே ர்வுக்கான கால நேரம் ஒரு மணி நேரம் ஆகும். இதை 30 நிமிடங்கள் என மாற்றியமைக்க வே ண்டும்.

**Create Version** 

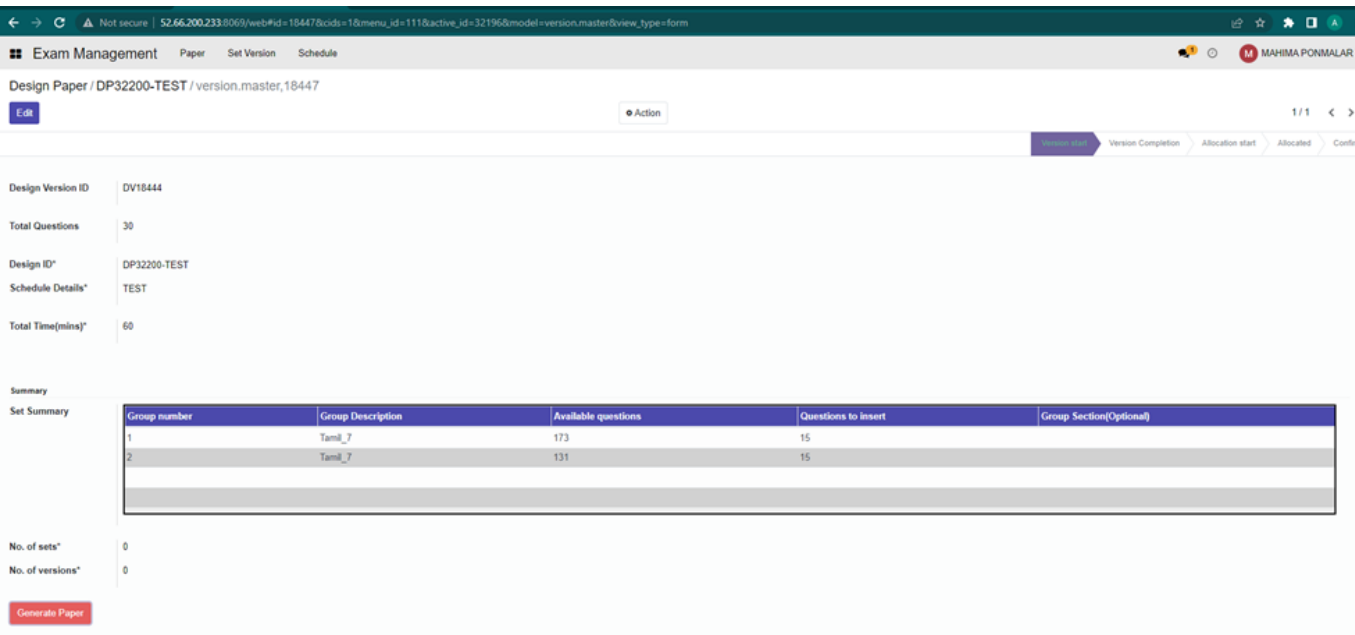

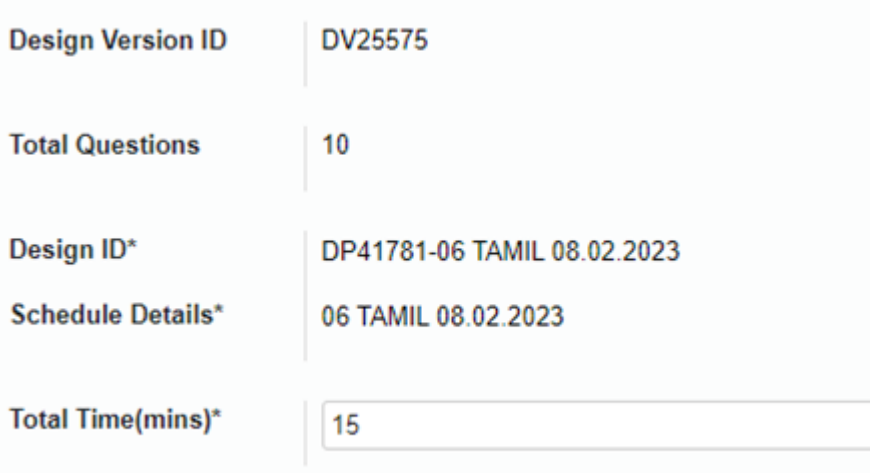

16. இத்திரை யில் வலப்புறம் உள்ள EDIT பட்டனைச் சொடுக்க வேண்டும்.

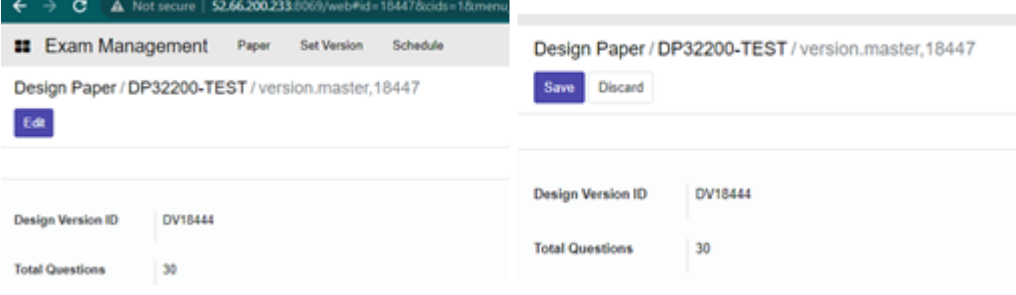

17. இப்போது கீழே உள்ள No. of Sets மற்றும் No. of versions களத்தை நிரப்ப வேண்டும். எத்தனை வினாத்தாள்களை உருவாக்க வே ண்டும் என்பதை No. of Sets களம் வழியாக முடிவு செ ய்யலாம். நாம் உருவாக்க உள்ள வினாத்தாள்களை எத்தனை வழிமுறை களில் உருவாக்கலாம் என்பதை No. of versions களம் வழியாக முடிவு செ ய்யலாம். ப ொதுவாக நம் பள்ளி மாணவர்களின் எண்ணிக்கை க்கு ஏற்ப இதை முடிவு செய்யலாம். பிறகு Generate Paper பட்டனைச் சொடுக்க வேண்டும்.

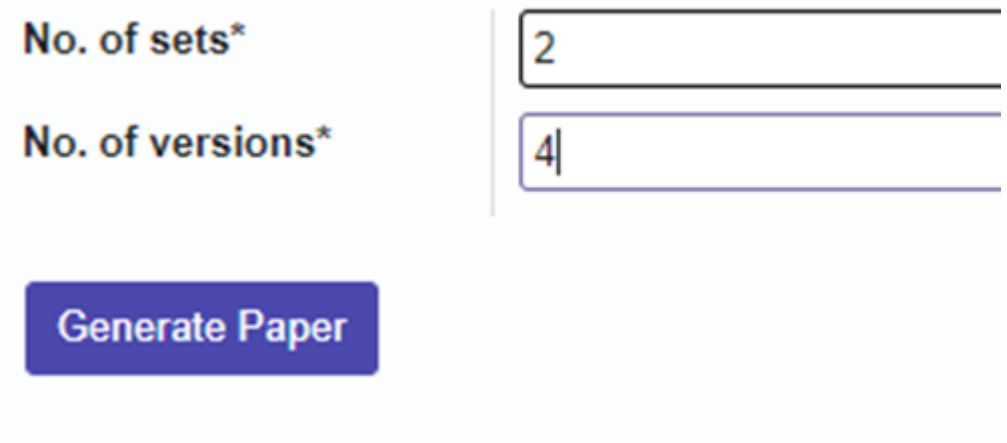

18. இப்போது புதிதாகத் தோன்றியுள்ள Start Allocation பட்டனைச் சொடுக்க வேண்டும்.

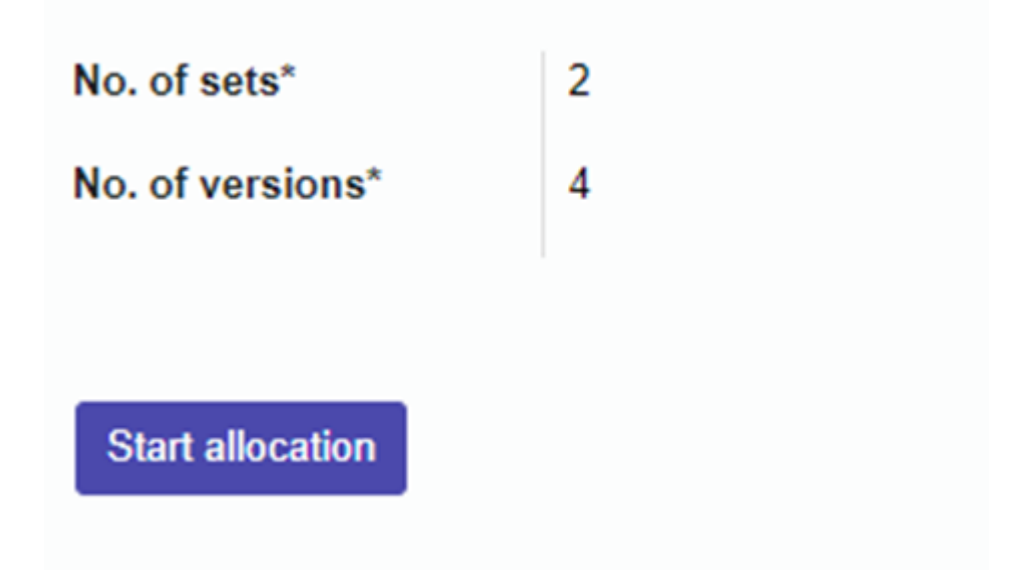

19. புதிதாகத் திரையில் தோன்றியுள்ள தகவல்களை உறுதி செ ய்து Allocate பட்டனைச் சொடுக்க வேண்டும்.

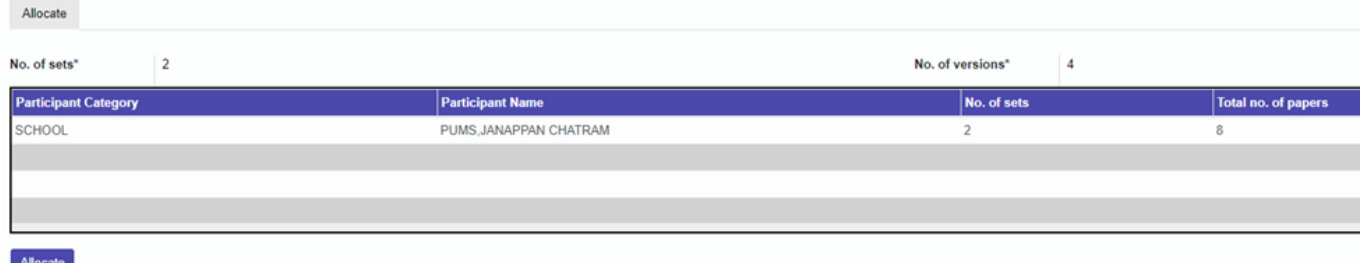

20. திரையில் தோன்றும் வினாவுக்கு OK பட்டனைச் சொடுக்கி உறுதி செய்ய வேண்டும்.

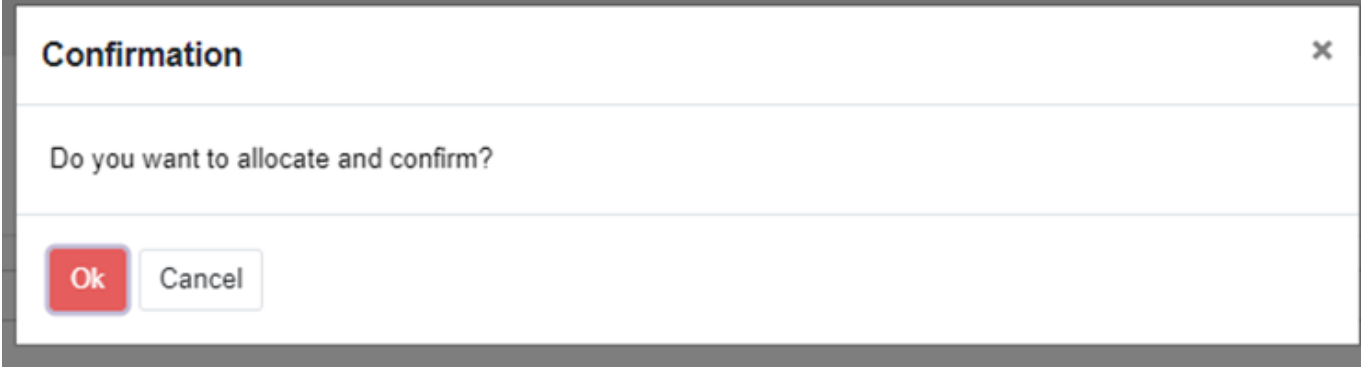

21. வெற்றிகரமாகத் திட்டத்தைச் செயல்படுத்திய பிறகு இத்திரையை விட்டு வெளியேறலாம்.

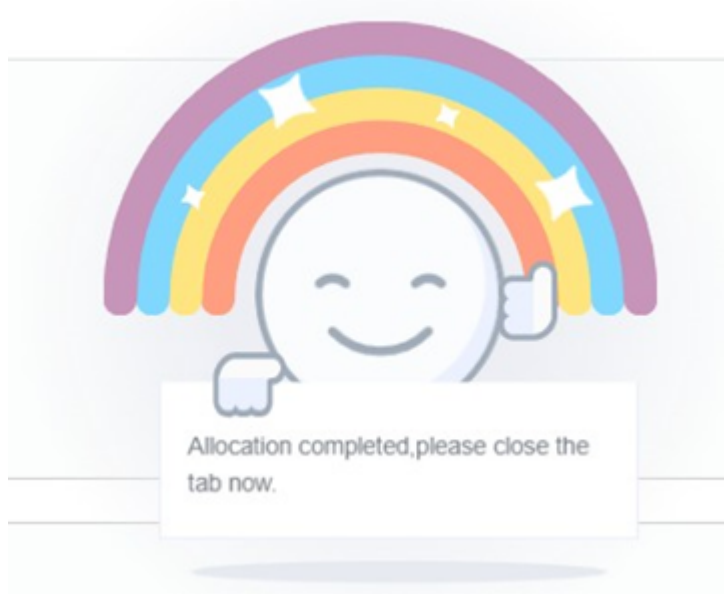

- 22. இப்போது நாம் வெற்றிகரமாக மாணவர்களுக்கான வினாடி வினா வினாத்தாளையும் உருவாக்கி விட்டோம் . நம் வினாத்தாள்களை உயர் தொழில் நுட்ப ஆய்வகத்தின் வழி மாணவர்களுக்கு வழங்குவதற்கு நமக்கு இரண்டு வழிகள் உள்ளன.
	- a. உயர் த ொழில் நுட்ப ஆய்வகத்தின் சர்வர் கணினியில் உள்ள இணை ய உலாவியை த் (Firefox web browser) திறந்து http://locsrv.in:8080 என்னும் இணை ய முகவரியில் ஆசிரியர் தம் EMIS ID அல்லது பள்ளியின் UDISE எண் மற்றும் Password கொண்டு உள்நுழைய வேண்டும். பின்னர் வலப்பக்கத்தில் உள்ள Manage பட்டனைச் சொடுக்கி Fetch Events பகுதியில் உள்ள Update பட்டனைச் சொடுக்க வேண்டும்.

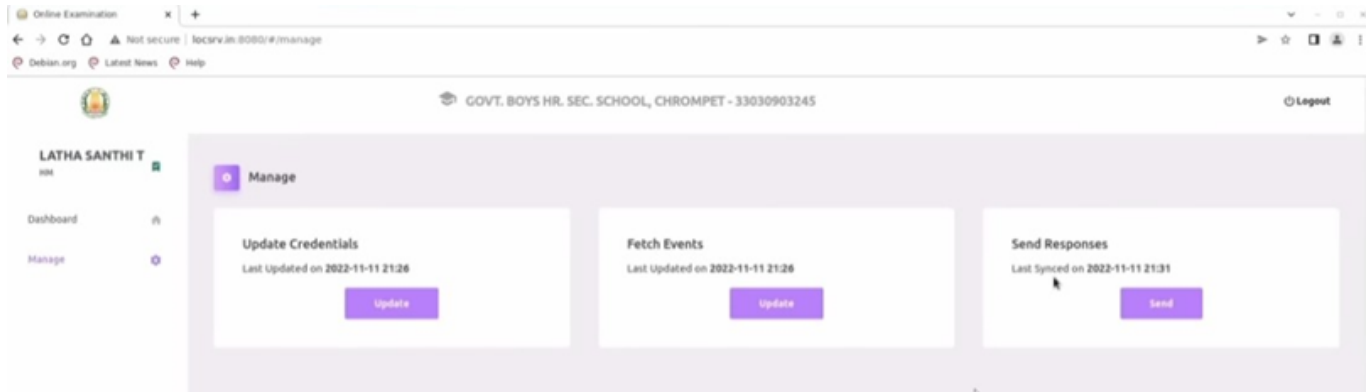

- 23. வினாத்தாள் நிகழ்வுகளை எந்தக் கணினி அல்லது திறன்பேசியில் இருந்தும் உருவாக்கலாம் என்பது குறிப்பிடத்தக்கது. மேற்கண்ட செயல்பாடுகளில் ஏதேனும் குறைகள் ஏற்பட்டால் 14417 என்னும் எண்ணைத் தொடர்பு கொண்டு தகவல் தெரிவிக்கலாம்.
- 24. அடுத்ததாக வினாடி வினா / வளரறி மதிப்பீடு நடை பெறும் நாளன்று ஆசிரியர் உயர் த ொழில் நுட்ப ஆய்வகத்தில் உள்ள சர்வர் கணினியில் உள்ள இணை ய உலாவியை த் (Firefox web browser) திறந்து <u>http://locsrv.in:8080</u> என்னும் இணைய முகவரியை அணுக வே ண்டும்.

25.ஆசிரியர் தன்னுடை ய EMIS ID அல்லது பள்ளியின் UDISE எண் மற்றும் Password ஐப்

பயன்படுத்தி அதன் வழியாக உள்நுழைய வேண்டும்.

26. அவர் உருவாக்கிய வினாத்தாள்கள் அதற்கான நிகழ்வுகளுடன் திரை யில் அவருக்குத் தோன்றும்.

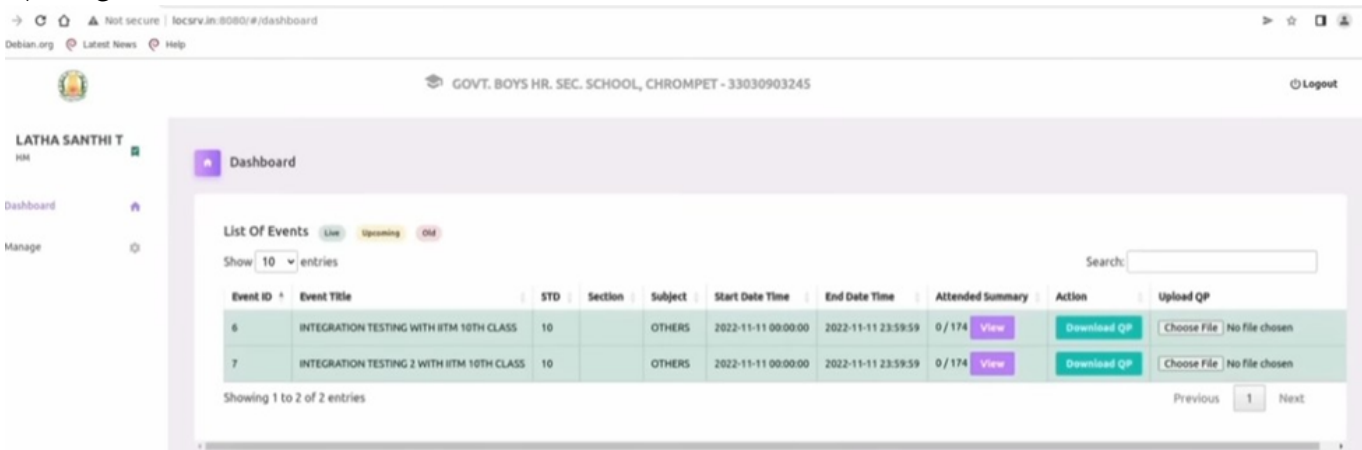

27. ஆசிரியர் தான் உருவாக்கிய நிகழ்வுக்கு எதிரே உள்ள Download QP பட்டனை ச் சொடுக்கி பதிவிறக்கம் செய்ய வேண்டும். இப்பணியை வினாடி வினா தொடங்கும் நேத்துக்கு முன்பாகவே செய்திருக்க வேண்டும். இதற்குப் பிறகு ஆசிரியர் தன் EMIS ID இல் இருந்து வெளியேறி விடலாம். இச்செயலுக்குப் பிறகு தேவை இருப்பின் இணைய இணை ப்பையும் நிறுத்தி விடலாம்.

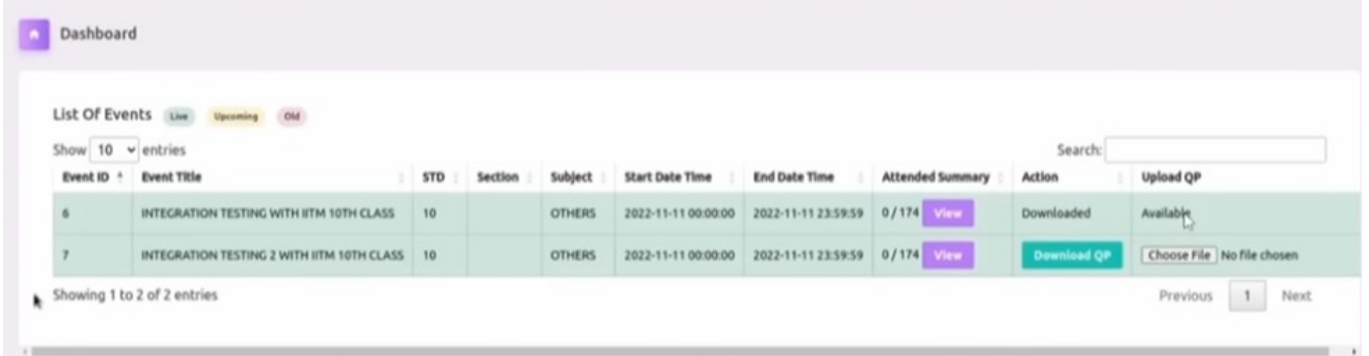

28. வினாடி வினா / வளரறி மதிப்பீடு தொடங்கும் நேரத்திற்கு முன்பாகவே மாணவர்களை உயர் தொழில் நுட்ப ஆய்வகங்களில் உள்ள அனைத்து கணினிகளிலும் அமர வைக்க வேண்டும். மாணவர்கள் இணைய உலாவியைத் (Firefox web browser) திறந்த <u>http://locsrv.in:8080</u> என்னும் இணை ய முகவரியில் தங்கள் EMIS IDஐப் பயன்படுத்தி உள்நுழைய வே ண்டும்.

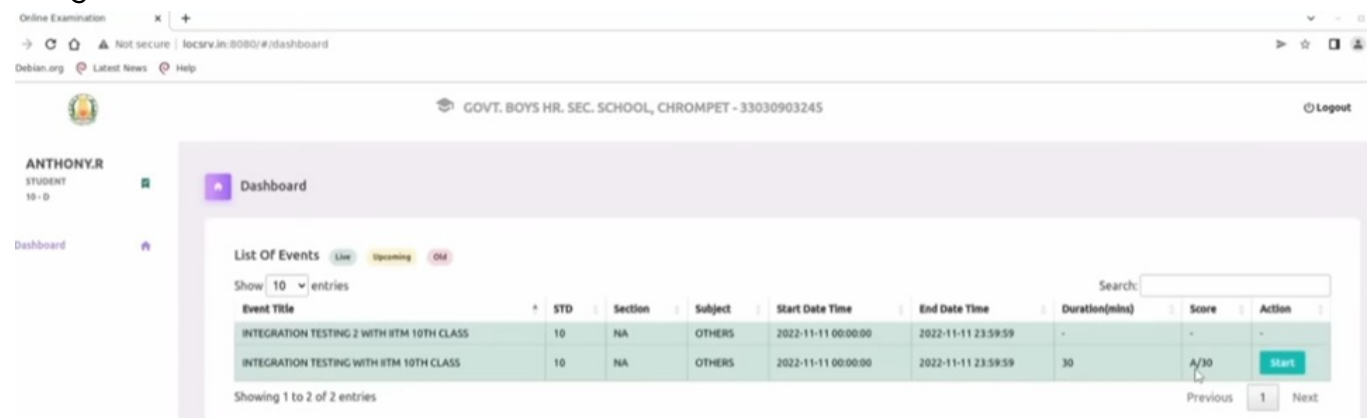

29. தற்போது திரையில் தெரிகின்ற தன் ஆசிரியரால் உருவாக்கப்பட்ட வினா நிகழ்வுக்கு எதிரே உள்ள START பட்டனை மாணவர் சொடுக்கி தேர்வைத் தொடங்கலாம். இந்த படிநிலை களில் ஏதேனும் குறைபாடுகள் இருப்பின் 14417 என்னும் எண்ணைத் தொடர்பு கொண்டு தகவல்

#### தெரிவிக்கலாம்.

30. மாணவர்கள் தங்கள் ஆசியரால் உருவாக்கப்பட்ட வினாத்தாளைக் கொண்டு வளரறி மதிப்பீட்டை மேற்கொள்ளலாம்.

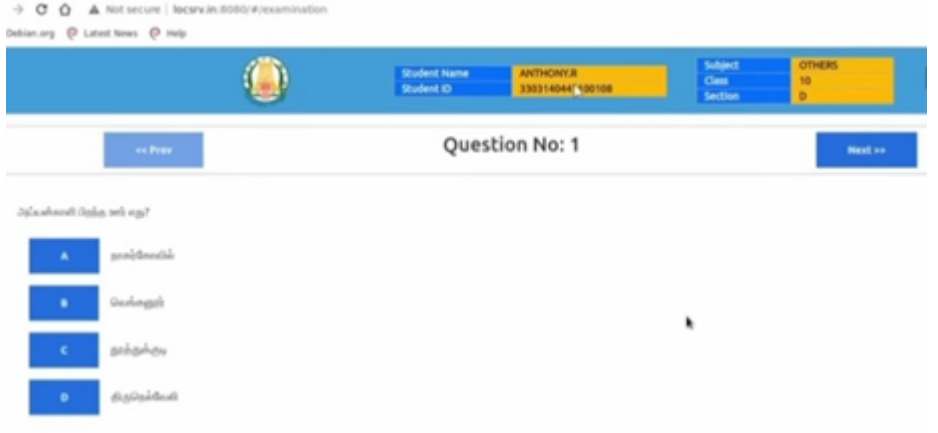

31. கடைசி வினாவுக்கு பதிலளித்து Submit பட்டனைச் சொடுக்குவதன் மூலமாக மாணவரால் விடை த்தாளை ஒப்படை க்க முடியும்.

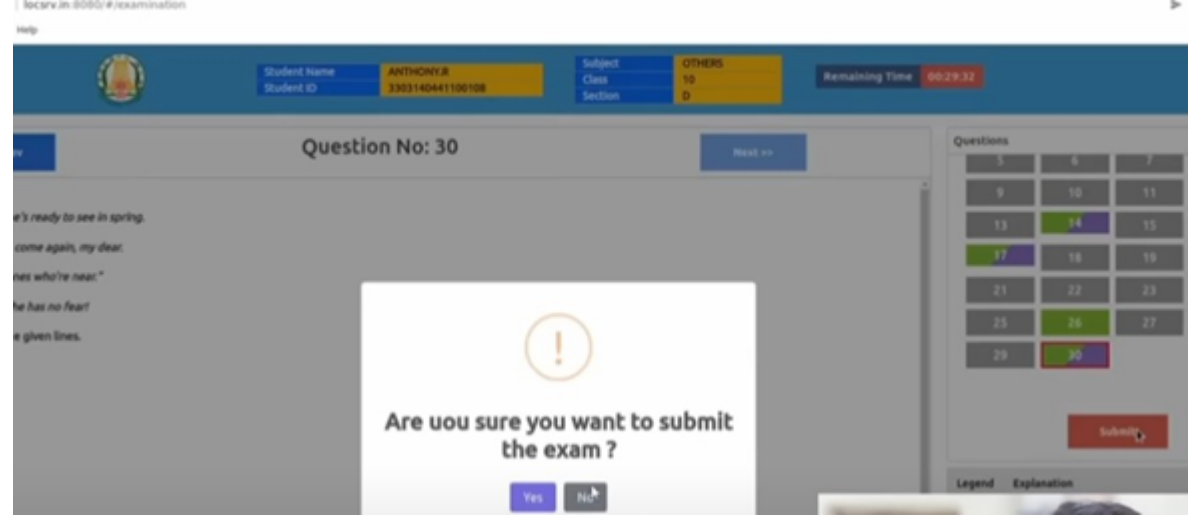

32. விடை த்தாளை ஒப்படைத்த பிறகு தங்கள் செயல்திறனை மாணவர்கள் திரையில் காண இயலும்.

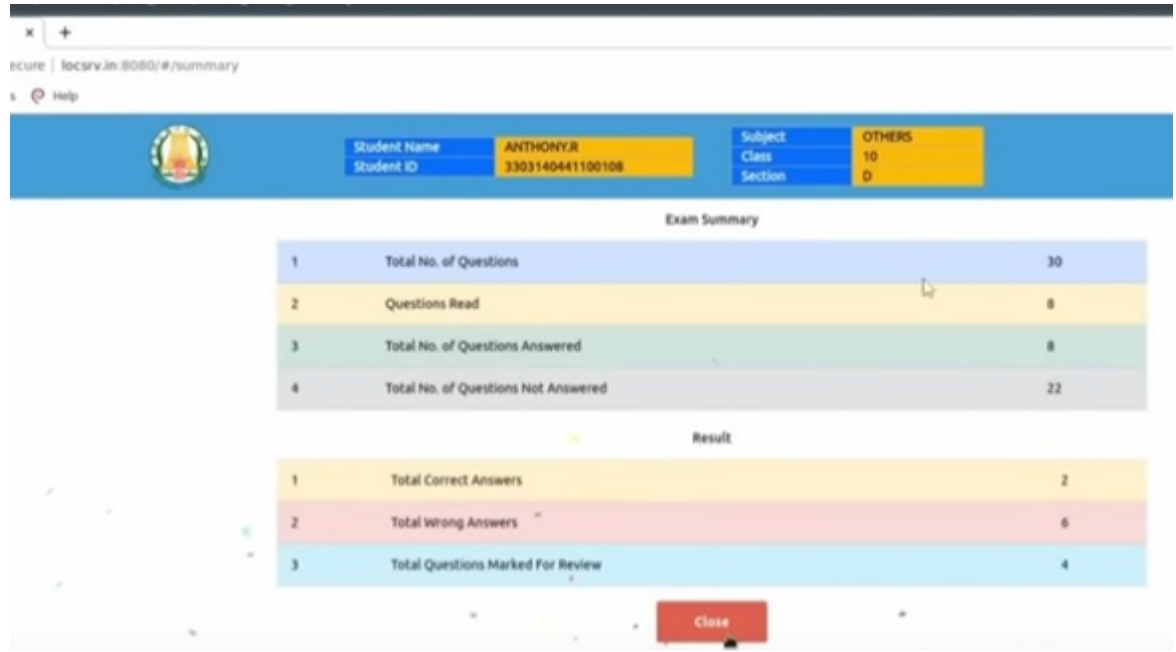

- 33. இப்போது மாணவர் தங்கள் EMIS ID இலிருந்து வெளியேறலாம். தன்னுடைய முறை க்காகக் காத்திருக்கும் அடுத்த மாணவர் வினாடி வினா / வளரறி மதிப்பீட்டை மேற்கொள்ளலாம் .
- 34. வினாடி வினா / வளரறி மதிப்பீட்டை வெற்றிகரமாக அனைத்து மாணவர்களுக்கும் நடத்திய பிறகு, ஓர் ஆசிரியர் சர்வர் கணினியில் இணை ய உலாவியை த் (Firefox web browser) திறந்து http://locsrv.in:8080 என்னும் இணை ய முகவரியில் தன்னுடை ய EMIS ID ஐக் கொண்டு உள்நுழைந்து தன்னுடைய மாணவர்கள் அனைவரின் செயல்திறனை யும் குறிப்பெடுத்துக் கொள்ளலாம்.

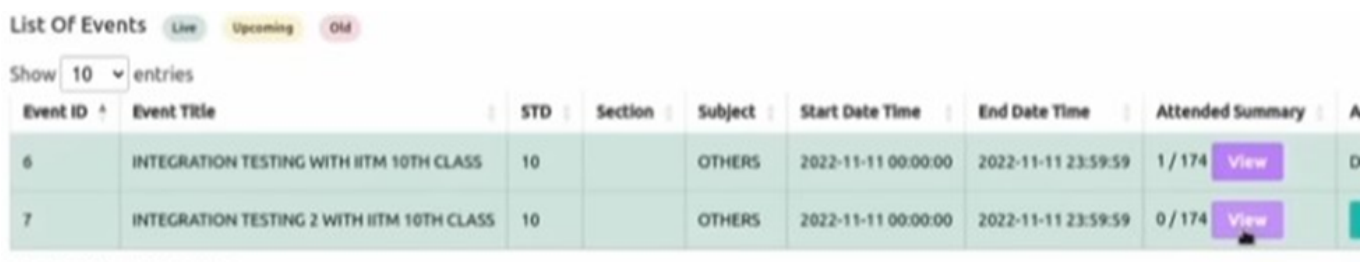

Showing 1 to 2 of 2 entries

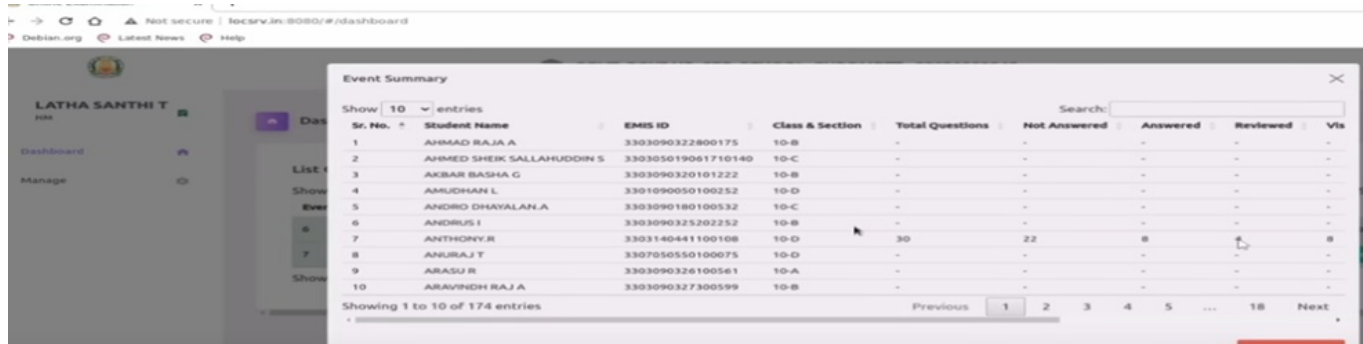

35. இதற்கு முன்பாத தேர்வுக்காக இணைய இணை ப்பை த் துண்டித்து வைத்திருந்தால் இப்போது மீண்டும் இணைய இணைப்பை ஏற்படுத்திக் கொள்ளலாம் . இதன் பிறகு இறுதியாக,<br>ஆசிரியர் தங்கள் EMIS கணக்கில் வலப்பக்கம் உள்ள Manage பட்டனைச் சொடுக்கி Send Responses பிரிவின் கீழ் உள்ள Send பட்டனை அழுத்துவதன் மூலம் தங்கள் மாணவர்களின் செ யல்திறனை பிற்காலப் பயனுக்காகச் சே மித்து வைக்க வேண்டும்.

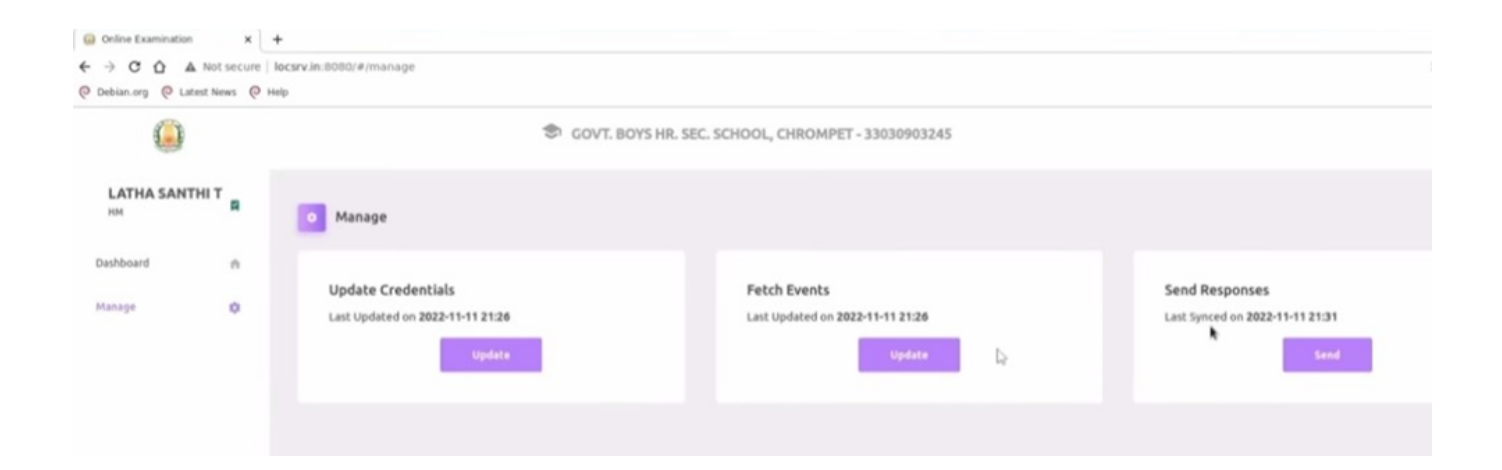

## **Guide to 'Allocate Question Paper' for the Assessment**

- 1. Open your Browser
- 2. Enter 'exam.tnschools.gov.in' in the search box and click 'enter'

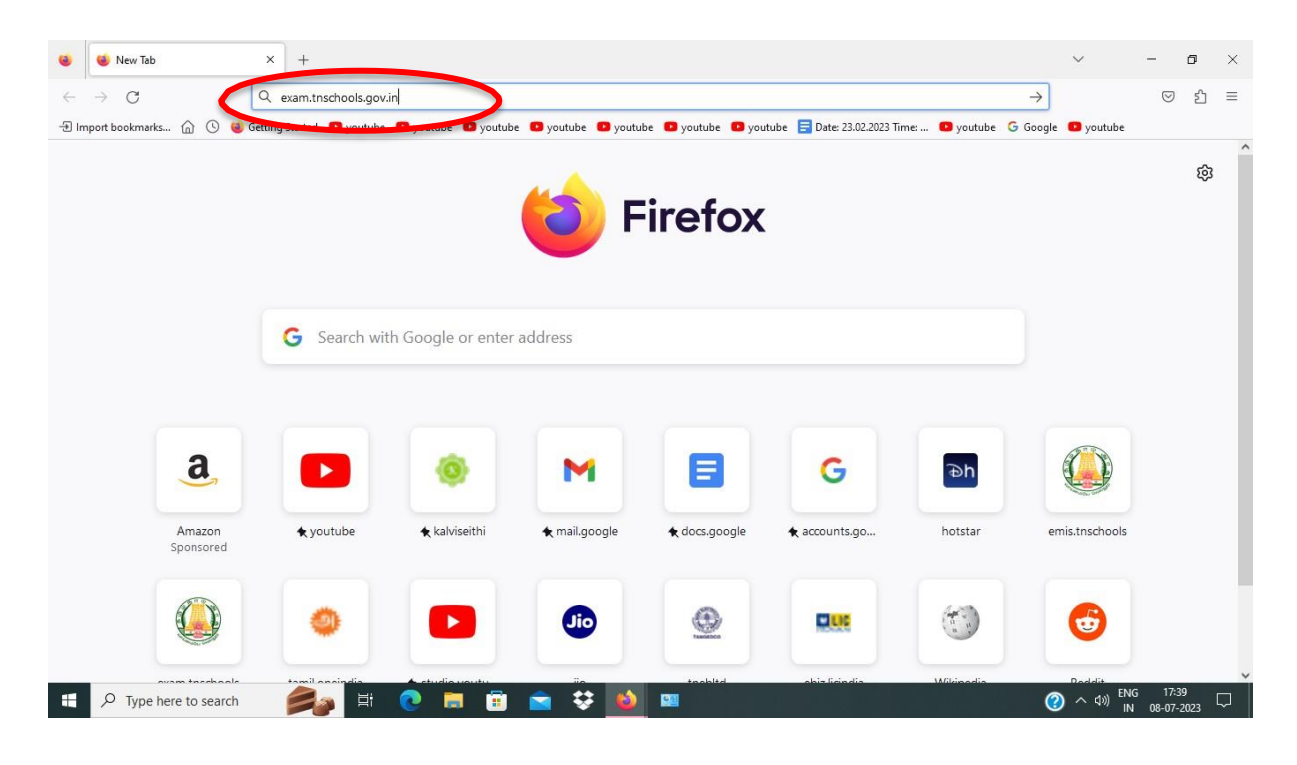

- 3. Enter your teacher ID in 'Username'
- 4. Enter your Password in 'Password' and 'Sign in'

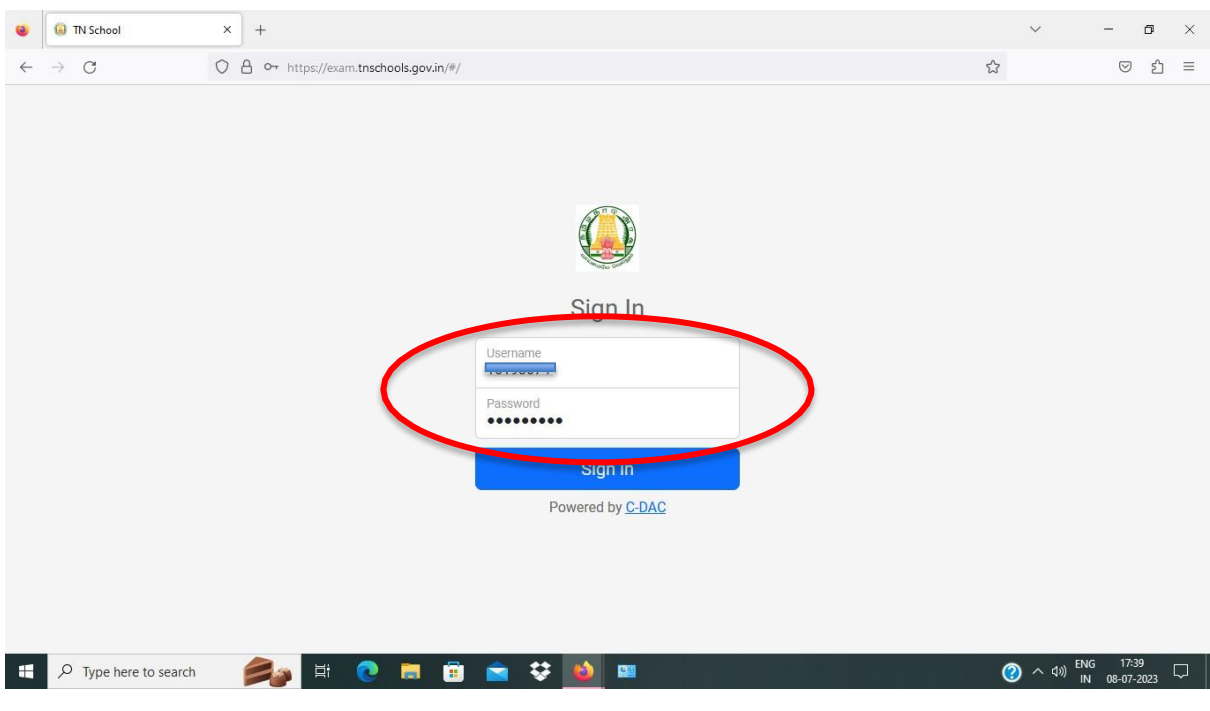

### 5. Choose 'Offline'.

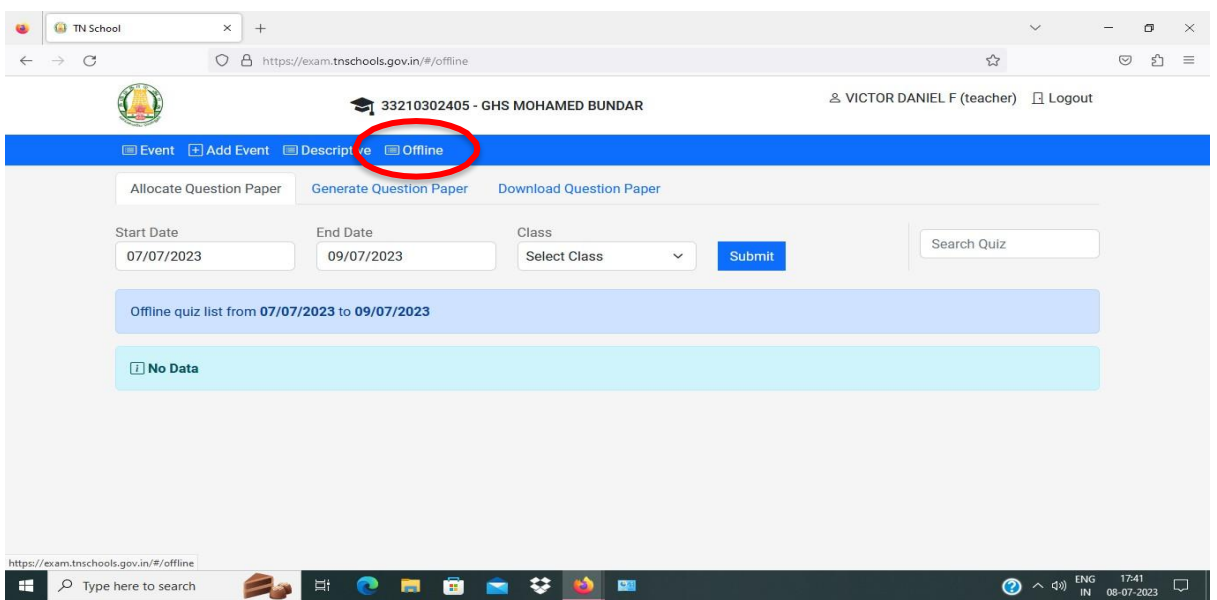

- 6. Choose the 'Start Date' from the 'Pop-up box' Note: Follow the 'Schedule Chart' sent by Education Department -Assessment cell.
- 7. Choose the 'End Date' Choose the 'Class' and 'Submit'

Note: Your Event will appear on the screen

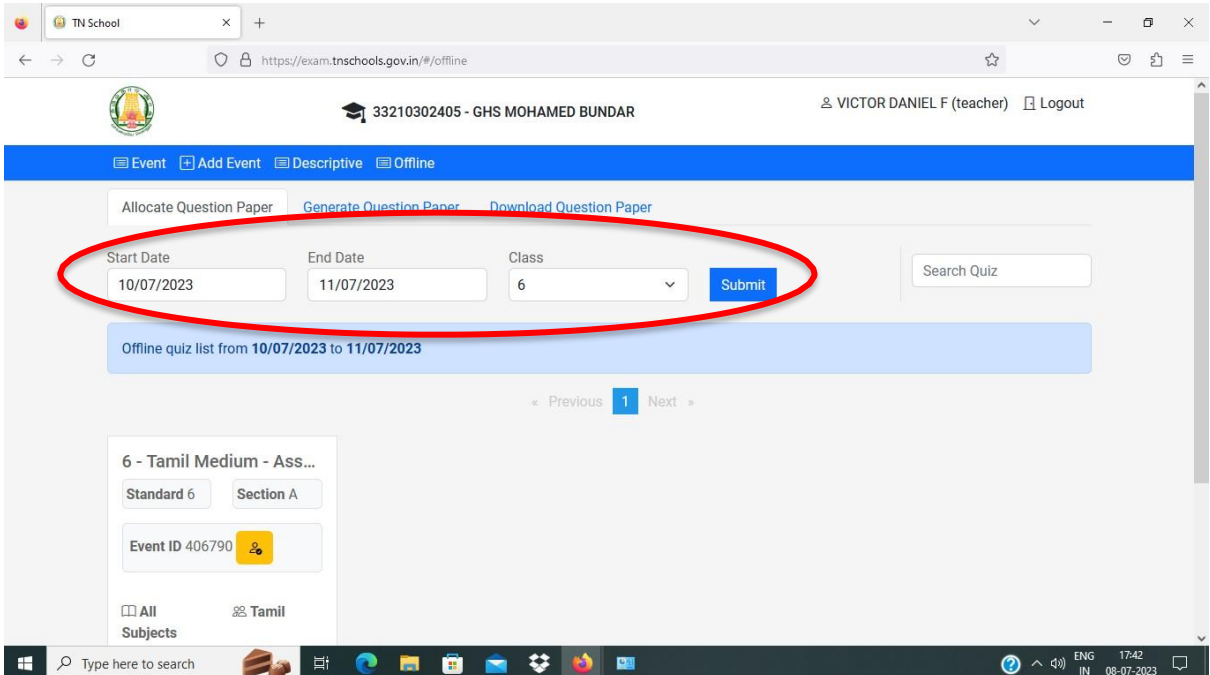

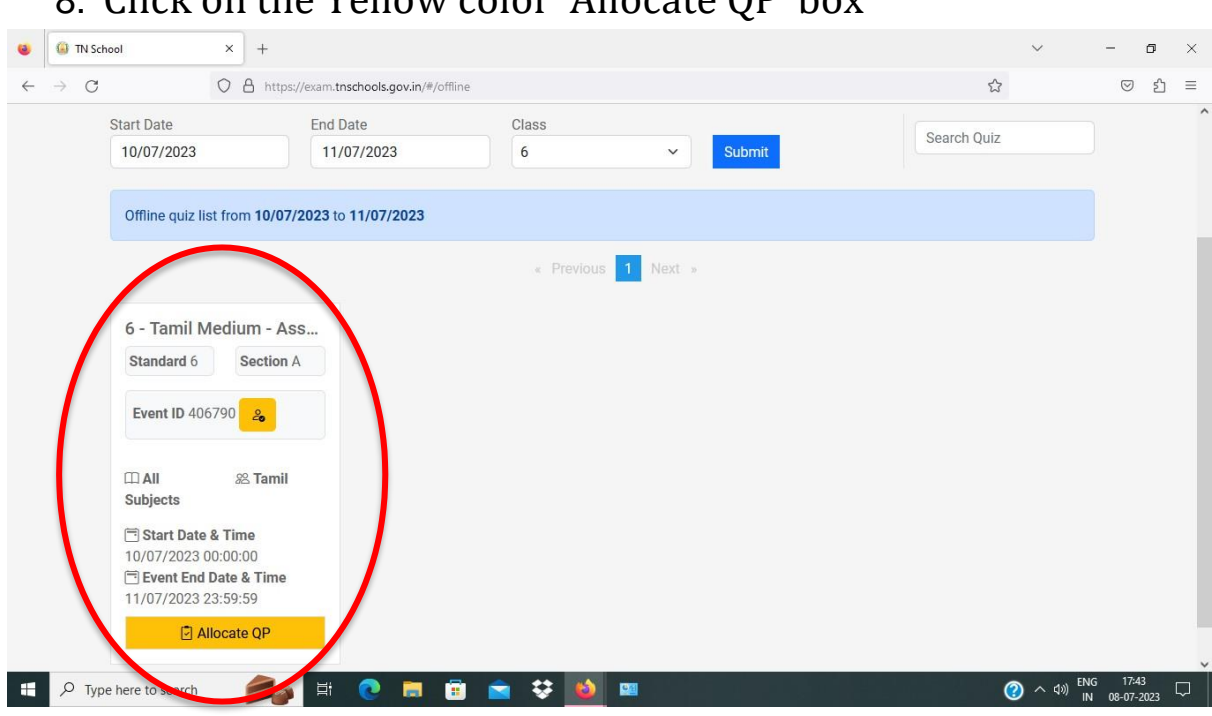

# Note: A 'New Tab' will open

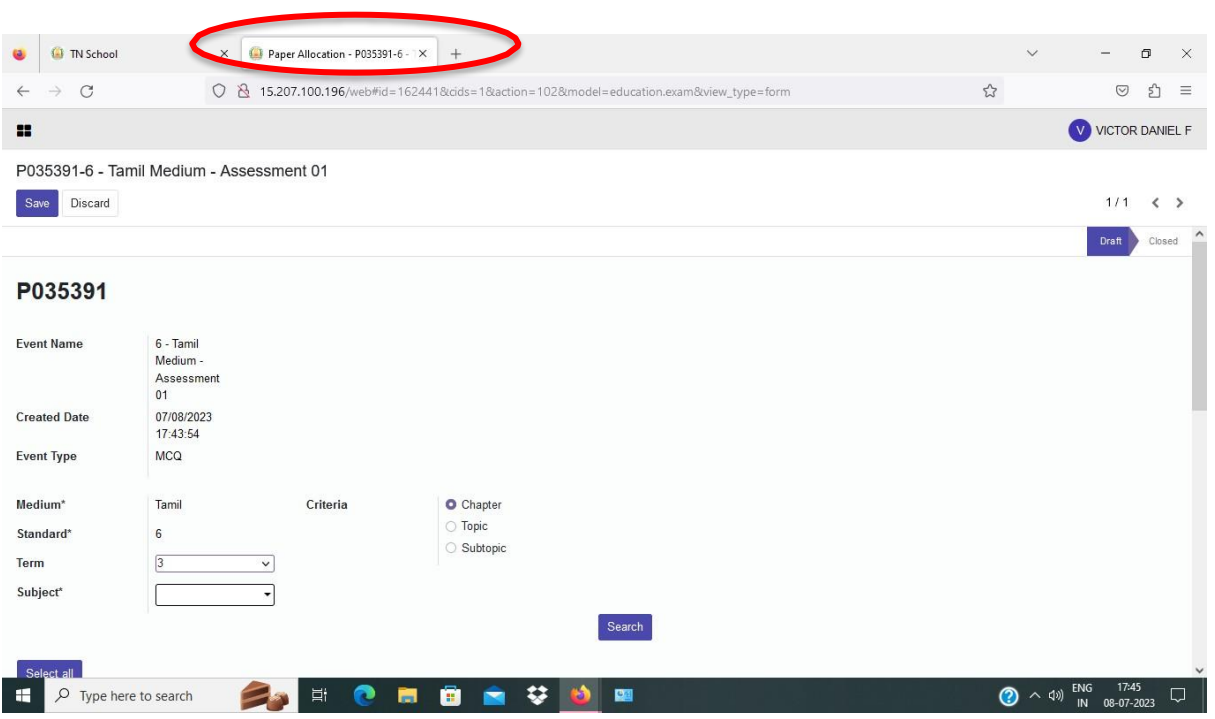

# 8. Click on the Yellow color 'Allocate QP' box

# 9. Change the 'Term' to '1' (For 6<sup>th</sup> and 7<sup>th</sup> standard only)

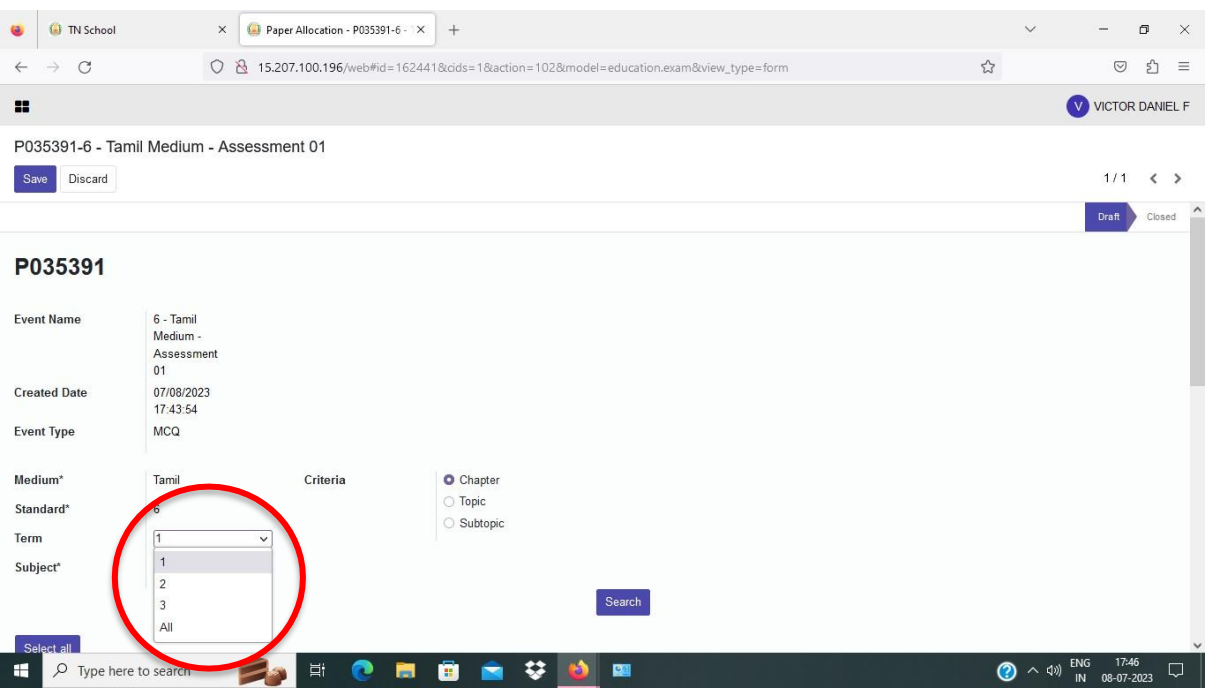

- 10. Select the 'Subject' by clicking the arrow mark with in the box.
- 11. Press 'Search' button.

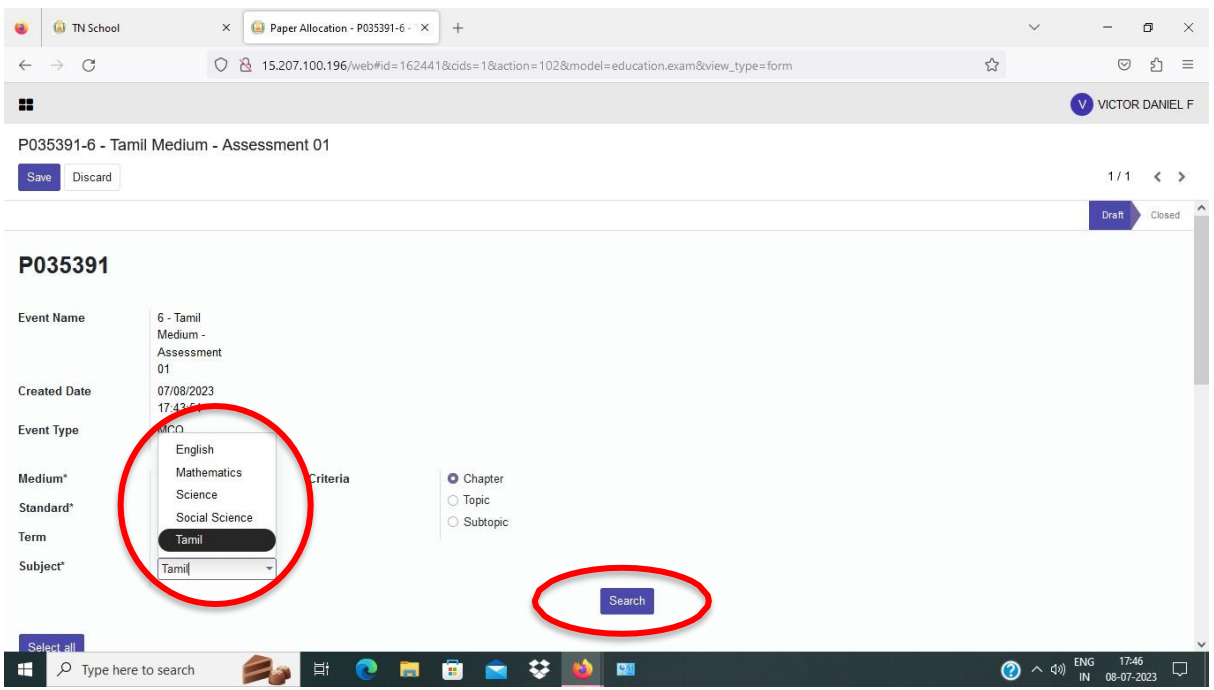

# 12. Select the Topic by checking the Radio button.

#### 13. Press the 'Create' button  $\times$  **O** Paper Allocation - P035391-6 -  $\times$  +  $\bigcirc$   $\bigcirc$  TN School ◯ & 15.207.100.196/web#id=162441&cids=1&action=102&model=educ  $\mathbb{S}$  $\leftarrow$  $\rightarrow$  C  $\blacksquare$ P035391-6 - Tamil Medium - Assessment 01 Save Discard Medium<sup>®</sup> Criteria  $\circ$  Chapter Tamil Chapter மொமி/கமிம்க்டே- $\circ$  Topic Standard  $6\overline{6}$ Topic கனவு பலித்தது • **O** Subtopic Term  $\boxed{1}$  $\checkmark$ Subject<sup>®</sup> Tamil 7 Search

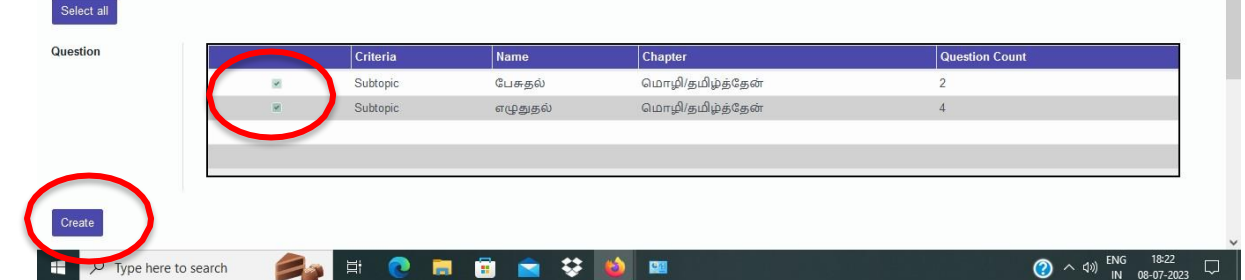

 $\sigma$  $\times$ 

 $\begin{array}{ccccc}\n\heartsuit&\hat{\mathbb{S}}&\equiv\n\end{array}$ V VICTOR DANIEL F

 $1/1 \leq 2$ 

# Note: A new table will appear below with the Subject, Availablequestions and Questions to insert.

- 14. Change the 'Questions to insert' to '6'
- 15. Go to the top and select the next subject.

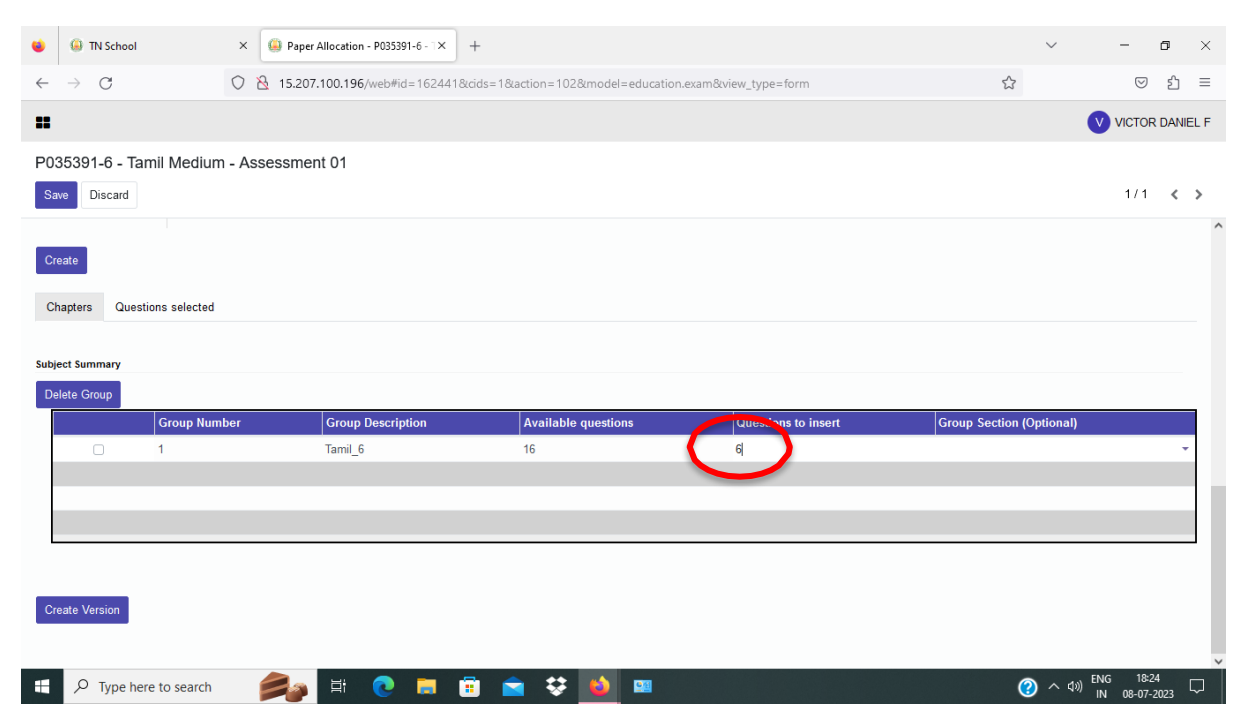

# 16. Select the next 'Subject' and press 'Search'

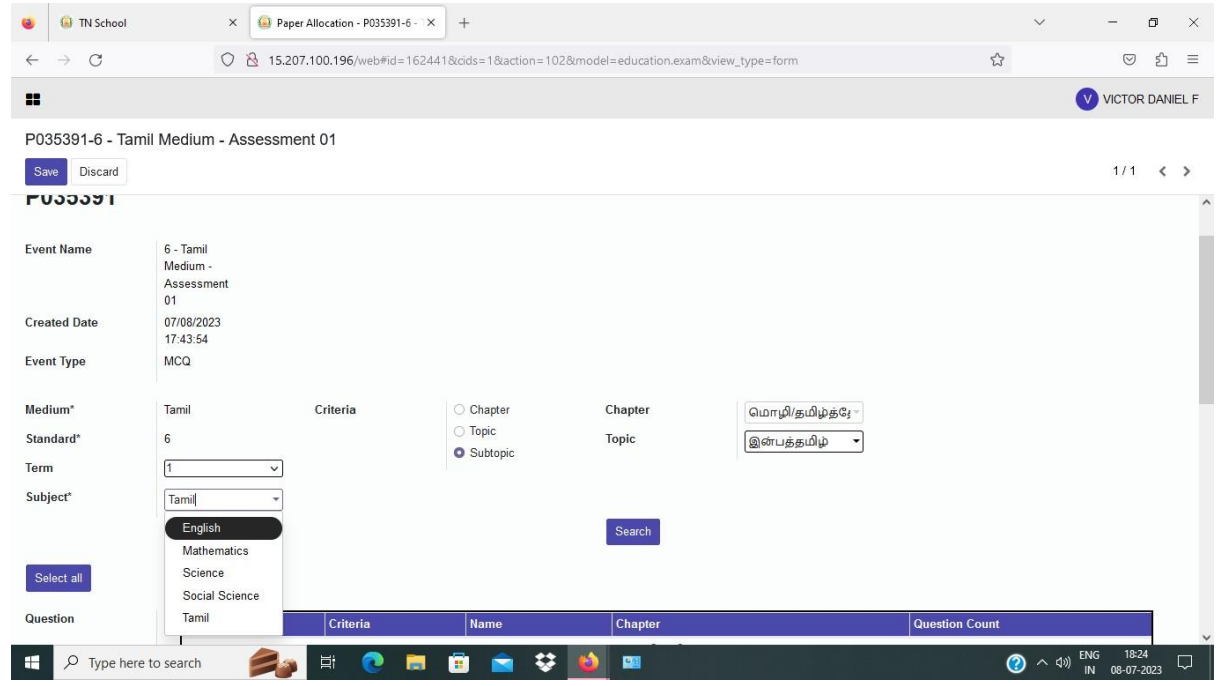

# 17. Select the Topic by clicking the Radio button and press'Create'

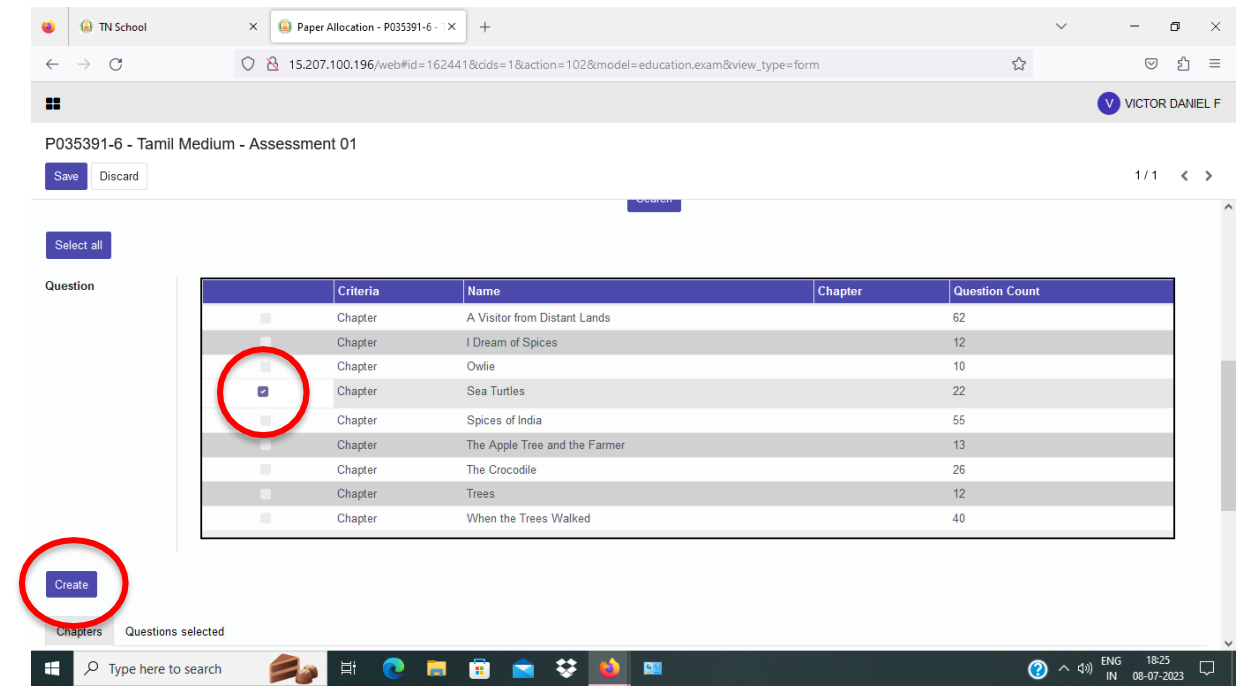

- 18. The next Subject will appear in the table below.
- 19. Remember to change the 'Questions to insert' to 6
- 20. Repeat the steps 16 to 20 until you complete all the 5 Subjects.

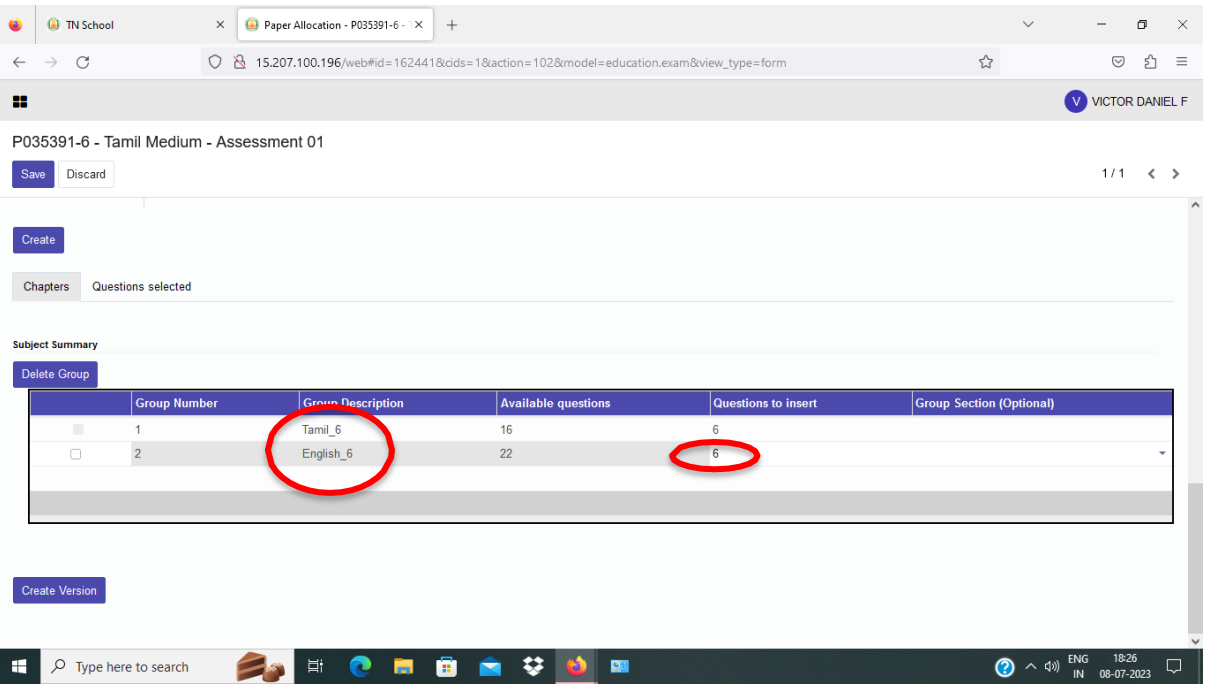

21. Tick all the 5 Check boxes.

### 22. Press 'Create Version' button.

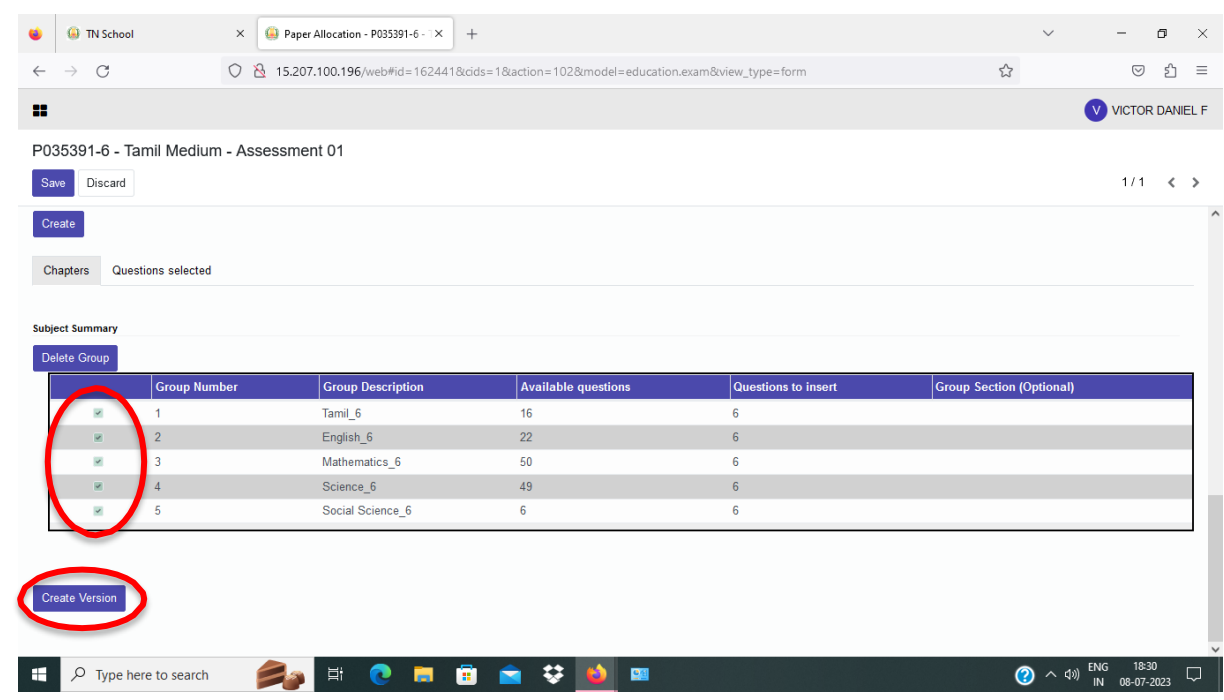

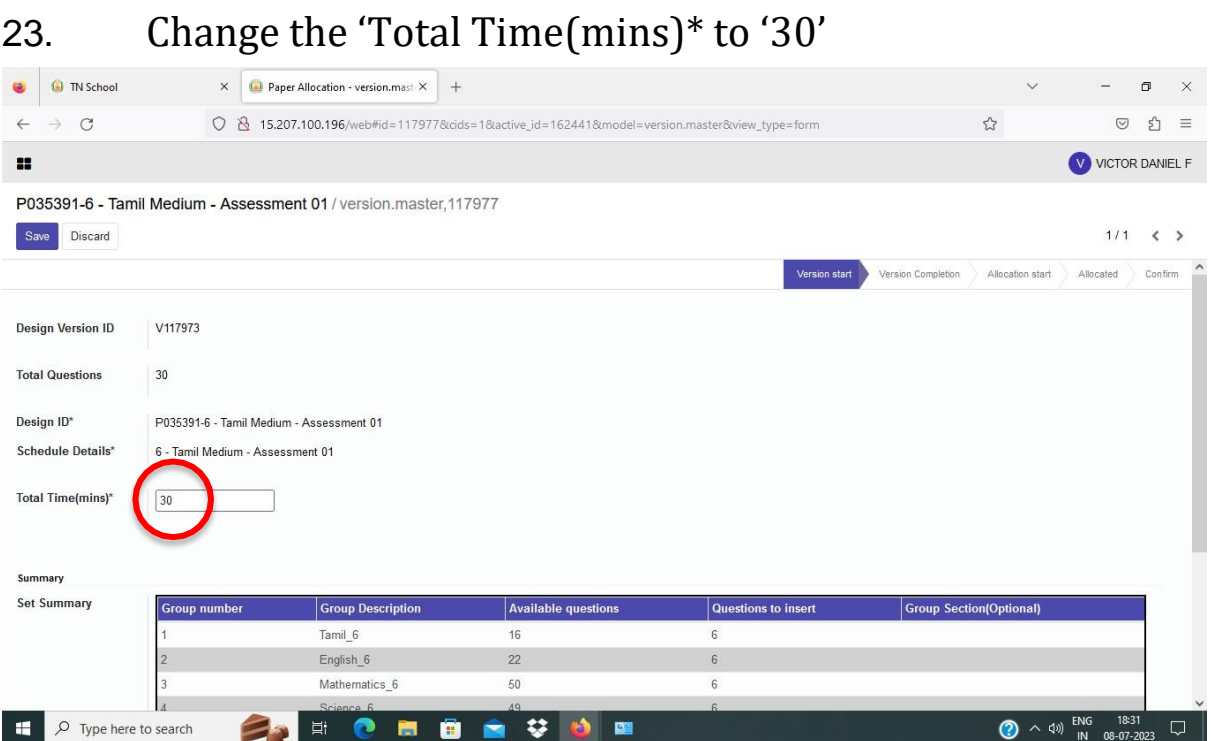

- 24. Select the 'No. of sets' and 'No. of versions' from the Drop-down menu.
- 25. Press 'Generate Paper' button.

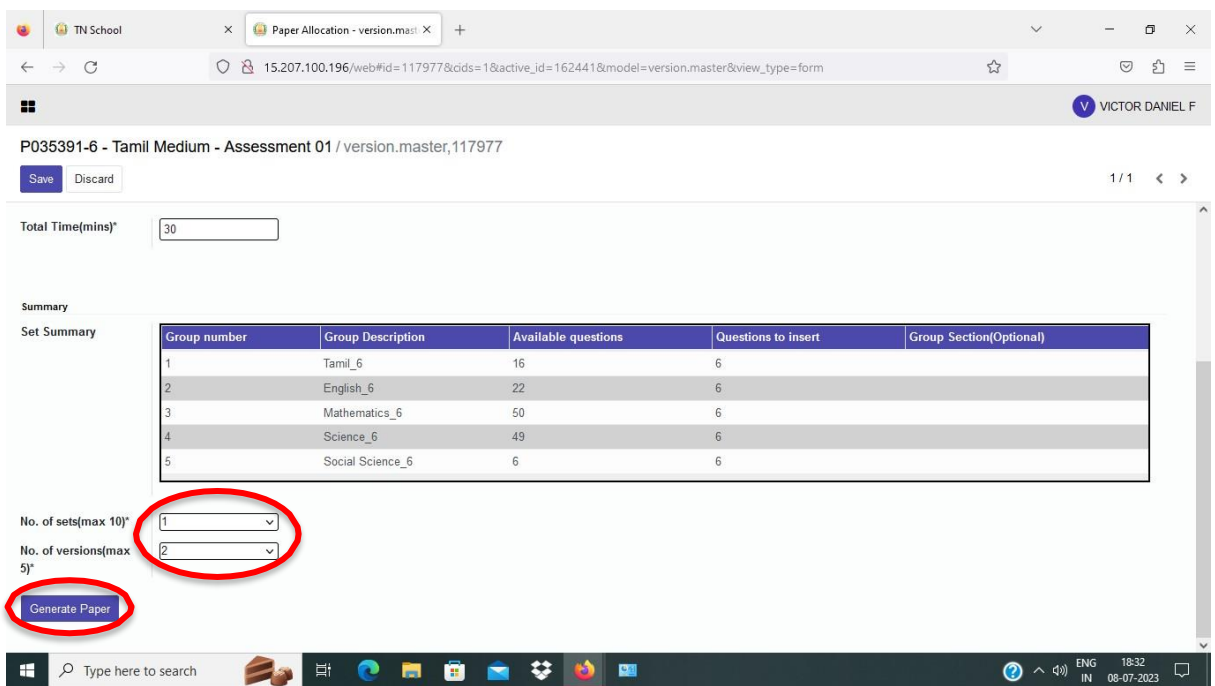

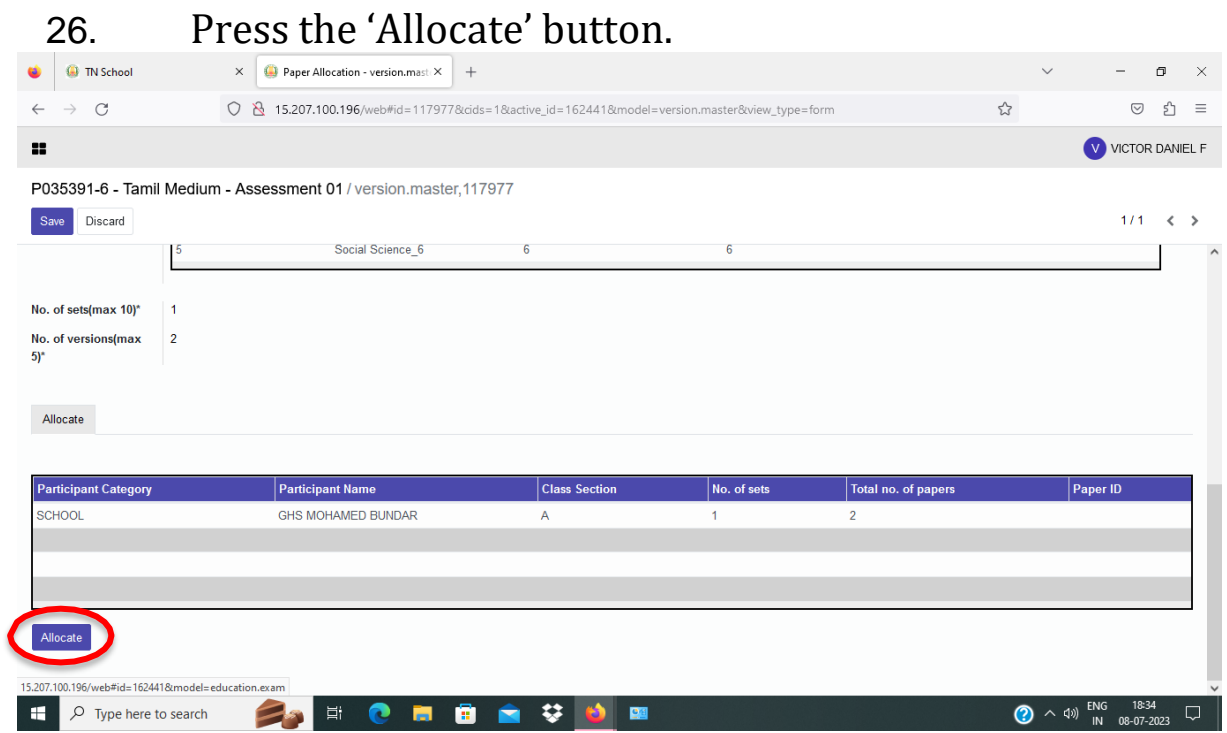

# 27. Press 'Ok' in the Pop-up menu.

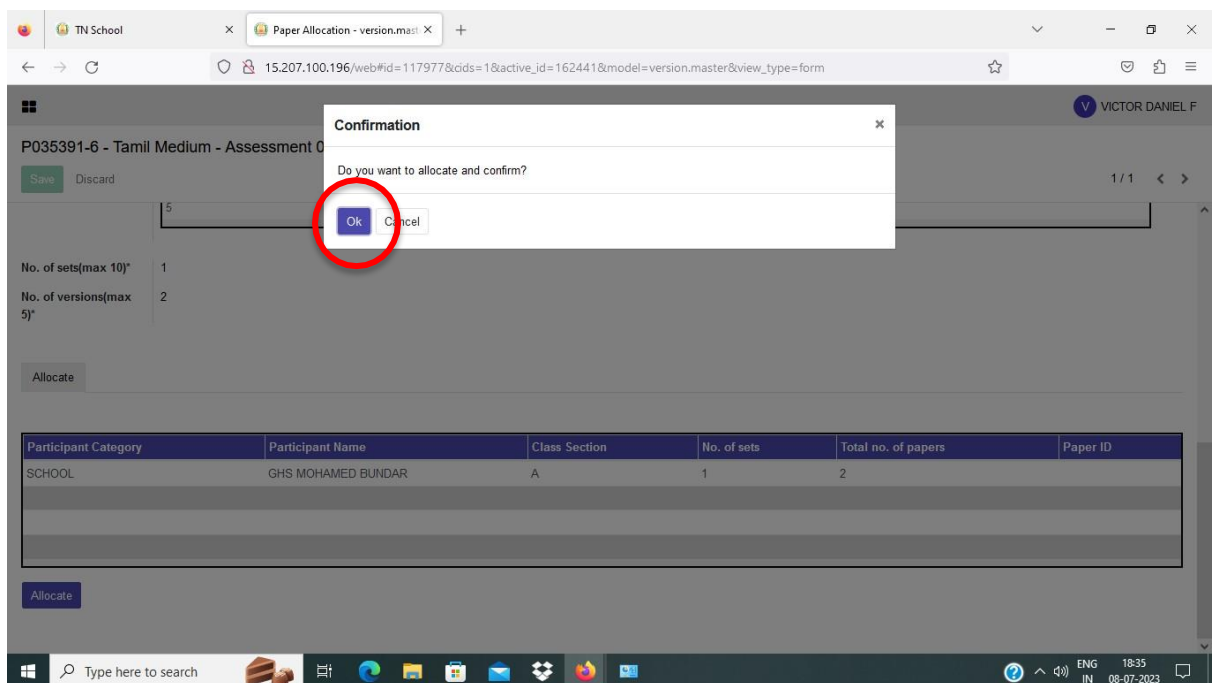

Note: You will see this animation on your screen.

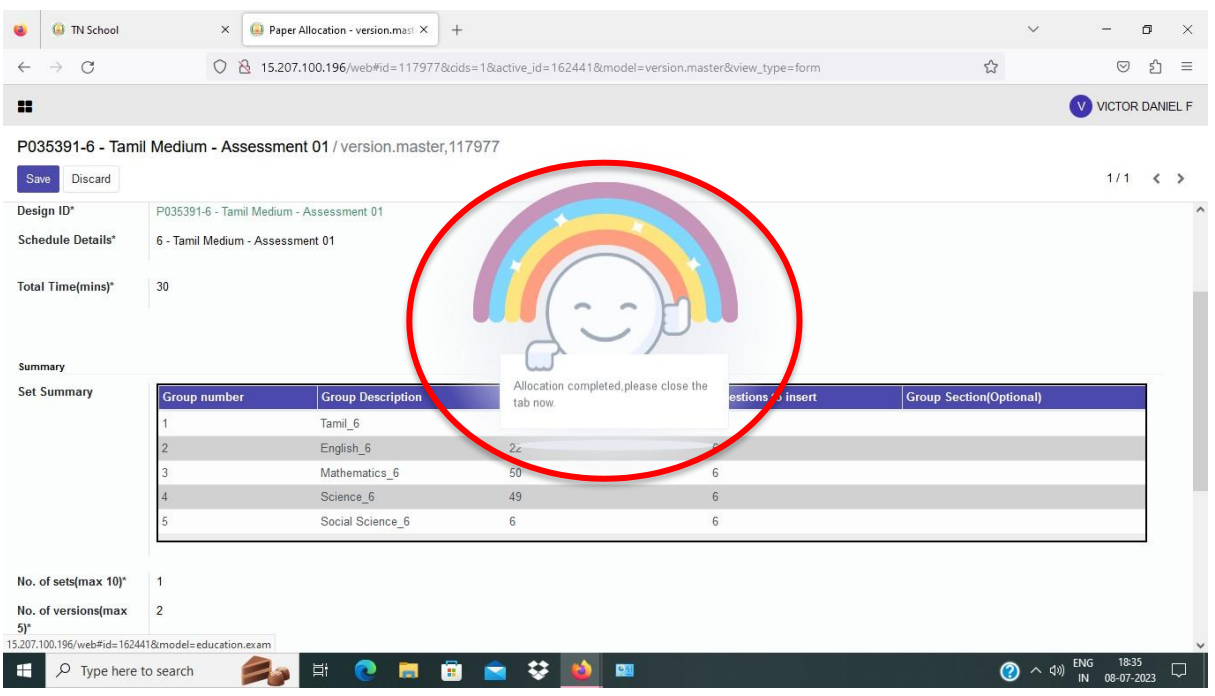

# 28. Close this 'Tab'.

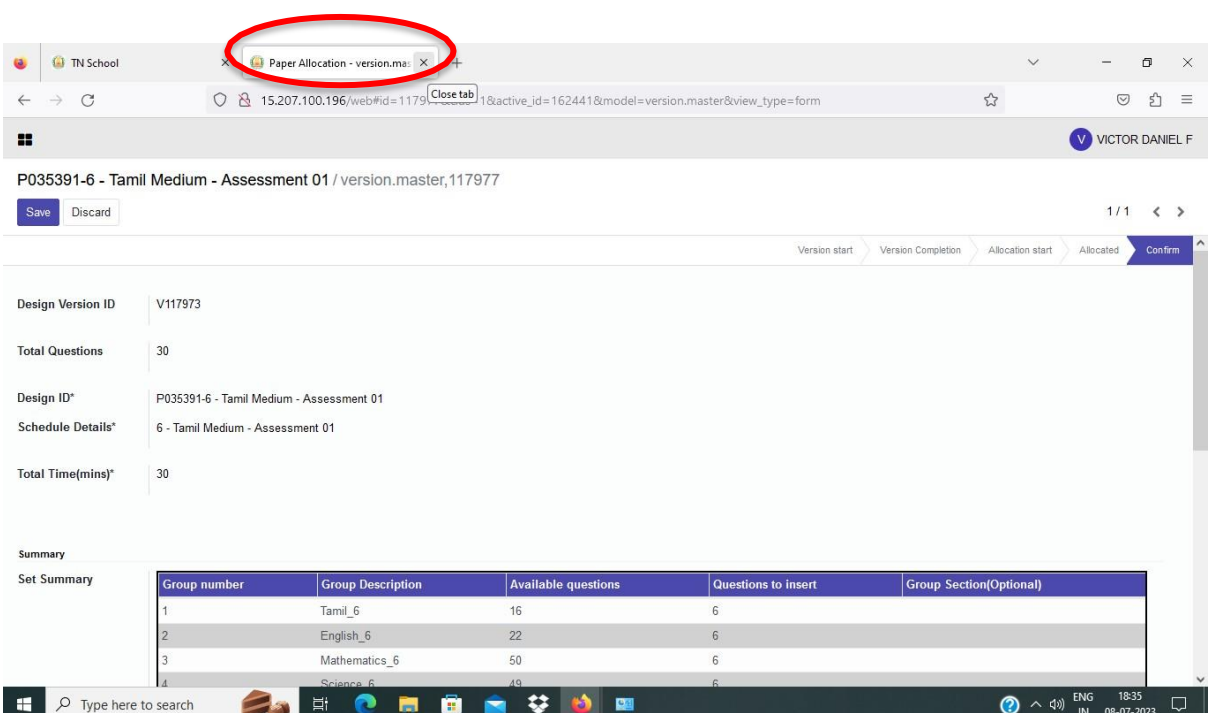

29. Your logged in page will appear. Choose the 'DownloadQuestion Paper' Tab.

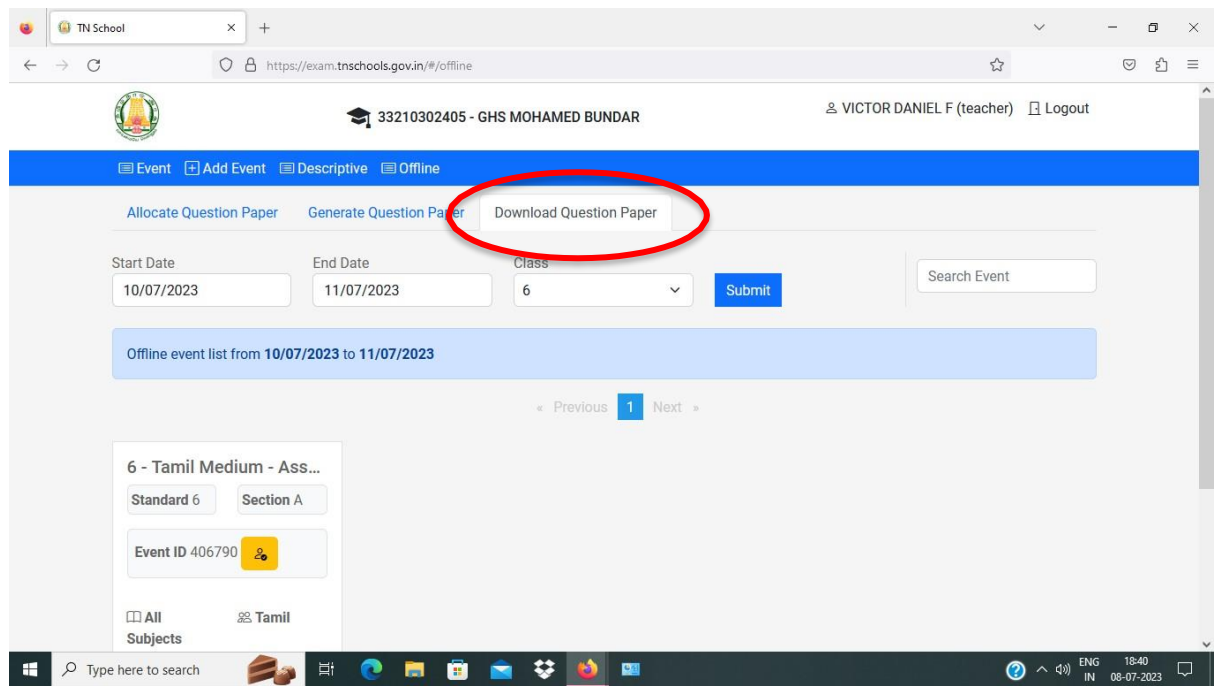

# 30. Your Question Paper will appear here.

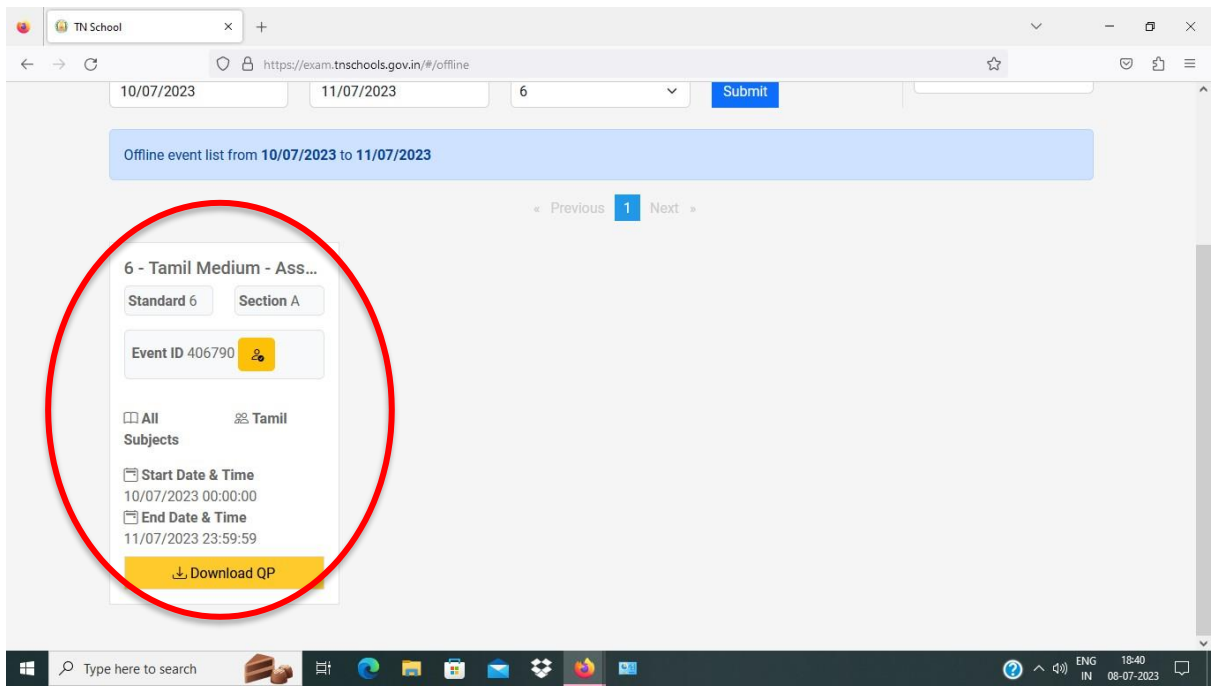

# 31. Now you can 'Logout' from this page.

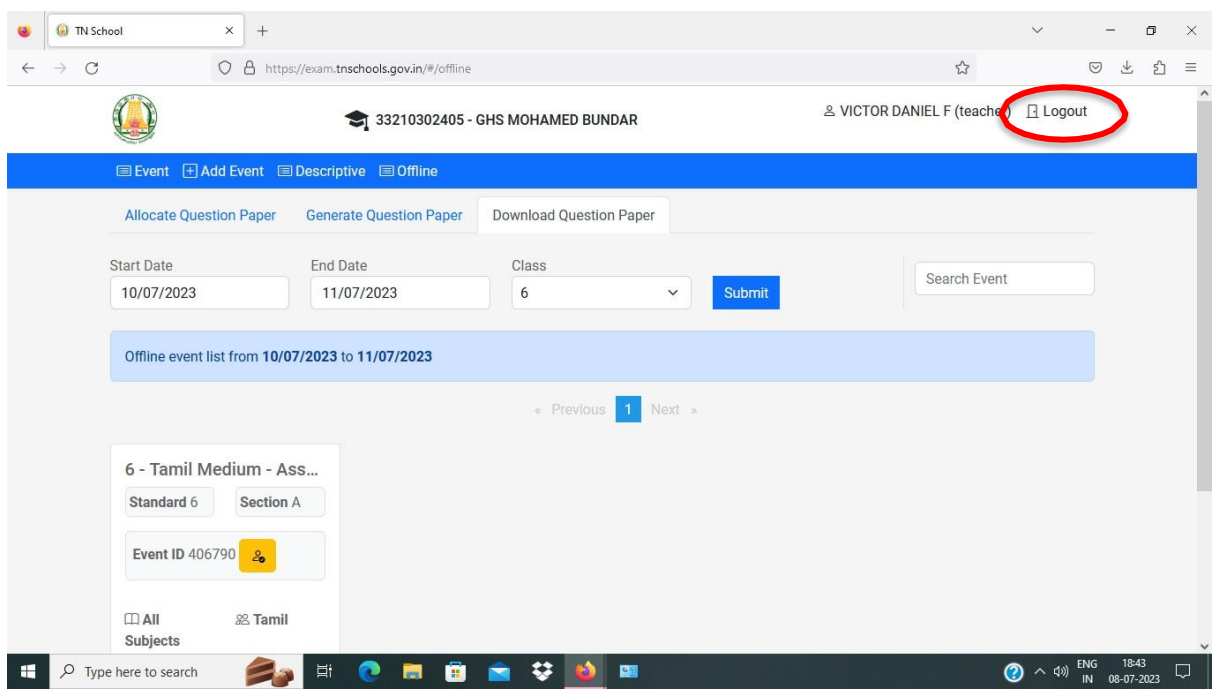

Important Note:

'Download QP' only in the Hi-Tech Lab. Login to your ID in 'locsrv.in:8080' and Download yourQuestion Paper.

#### **Assessment FAQ:**

#### **1. Unable to login to the central server for qp allocation?**

**Ans:**

Please use the [exam.tnschools.gov.in](https://exam.tnschools.gov.in/) URL and login with the class teacher id, password.

#### **QP** ஒதுக்கீட்டிற்கு **Central Server**ல் உள்நுழை ய முடியவில்லை யா**?**

பதில்:

தயவுசெய்து [exam.tnschools.gov.in](https://exams.tnschools.gov.in/) URL ஐப் பயன்படுத்தி வகுப்பு ஆசிரியர் EMIS ID, கடவுச்சொல் (password) மூலம் உள்நுழைக.

#### **2. How to do the QP allocation?**

#### **Ans:**

i) Login with class teacher login and password and select the "OFFLINE" tab. Please follow the Guideline to QP [allocation](https://drive.google.com/file/d/1k5gPfdWndum87hyOoeJghAHt0Z41fzbc/view?usp=drive_link) to complete the QP allocation.

ii) Please do not press the "create version" button before allocating question papers for all 5 subjects.

#### **QP** ஒதுக்கீட்டை எவ்வாறு செ ய்வது**?**

பதில்**:**

i) வகுப்பு ஆசிரியர் உள்நுழைவு மற்றும் கடவுச்சொல் மூலம் உள்நுழைந்து "ஆஃப்லைன்" தாவலைத் தேர்ந்தெடுக்கவும்.

ii) QP ஒதுக்கீட்டை நிறைவு செய்ய Guideline to QP [allocation](https://drive.google.com/file/d/1k5gPfdWndum87hyOoeJghAHt0Z41fzbc/view?usp=drive_link) பின்பற்றவும்.

iii) அனை த்து 5 பாடங்களுக்கும் வினாத்தாள்களை ஒதுக்குவதற்கு முன்பு "பதிப்பை உருவாக்கு (Create Version)" பொத்தானை அழுத்த வேண்டாம்.

#### **3. No data found in QP allocation of the Central Server?**

#### **Ans:**

i)The particular class teacher only allocates the question paper for that particular class. Ensure to login with the correct class teacher login.

ii)If the particular teacher is the class teacher for multiple classes, then login with HM id and complete the QP allocation.

iii) if the teacher is not able to login with teacher login and HM login, then the teacher can use the school login [UDISE code and Password] to login and complete the QP allocation.

iii) After performing the above steps, if the caller still gets the same error please get the UDISE code of the school and the credentials.

மத்திய சே வை யகத்தின்**(Central Server) QP** ஒதுக்கீட்டில் தரவு எதுவும் காணப்படவில்லை யா**?**

பதில்**:**

1) குறிப்பிட்ட வகுப்பு ஆசிரியர் அந்த குறிப்பிட்ட வகுப்பிற்கான வினாத்தாளை மட்டுமே ஒதுக்கமுடியும். சரியான வகுப்பு ஆசிரியர் உள்நுழைவுடன் உள்நுழைவதை உறுதிசெய்க.

ii) குறிப்பிட்ட ஆசிரியர் பல வகுப்புகளுக்கு வகுப்பு ஆசிரியராக இருந்தால், HM ஐடியுடன் உள்நுழைந்து QP ஒதுக்கீட்டை முடிக்கவும்.

iii) ஆசிரியர் உள்நுழை வு மற்றும் HM உள்நுழை வு மூலம் ஆசிரியர் உள்நுழைய முடியாவிட்டால், ஆசிரியர் பள்ளி உள்நுழைவை [UDISE குறியீடு மற்றும் கடவுச்சொல்] பயன்படுத்தி உள்நுழைந்து QP ஒதுக்கீட்டை முடிக்கலாம்.

iii) மேற்கூறிய படிகளைச் செய்த பிறகு, இன்னும் அதே பிழை ஏற்பட்டால், தயவுசெய்து பள்ளியின் UDISE குறியீடு மற்றும் வகுப்பு ஆசிரியர் <u>ஐ</u>டி, கடவுச்சொல் பெறுங்கள்.

#### **4. How to login to the local server?**

#### **Ans:**

Please use the **locsry.in:8080** URL in the address bar.

#### **Local server-**ல் உள்நுழை வது எப்படி**?**

பதில்**:**

முகவரிப் பட்டியில் [locsrv.in:8080](http://locsrv.in/) URL ஐப் பயன்படுத்தவும்.

#### **5. Getting the "Secure connection failed " error while entering the local server? Ans:**

Please use http instead of https in the locsrv.in:8080 URL. in the address bar

**Local server-**ல் நுழை யும் ப ோது **"Secure connection failed"** பிழை க்கான தீர்வு என்ன**?**

பதில்**:**

முகவரி பட்டியில் தயவுசெய்து locsrv.in:8080 URL இல் https க்கு பதிலாக http ஐப் பயன்படுத்தவும்.

**6. What is the solution for being unable to reach the local server? unable to reach the local server-** கான தீர்வு என்ன**? Ans:**

i) switch ON the server system and try to login to the local server after 15 mins from the time ON the server.

i) சர்வர் சிஸ்டத்தை ஆன் செய்த நேரத்திலிருந்து 15 நிமிடங்களுக்குப் பிறகு local server-ல் உள்நுழைய முயற்சிக்கவும்.

ii) Restart the server and try to login to the local server ii)சேவையகத்தை[Server] மறுதொடக்கம் செய்து, local server- ல் உள்நுழைய முயற்சிக்கவும்.

iii) Check the internet connection in the server system.

iii) Server system-ல் இணைய இணைப்பை சரிபார்க்கவும்.

iv) Check the connection: Click the down arrow button in the right side top of the monitor.

iv) இணைப்பைச் சரிபார்க்கவும்: மானிட்டரின் வலது பக்க மேற்புறத்தில் உள்ள கீழ் அம்புக்குறி பொத்தானைக் கிளிக் செய்க.

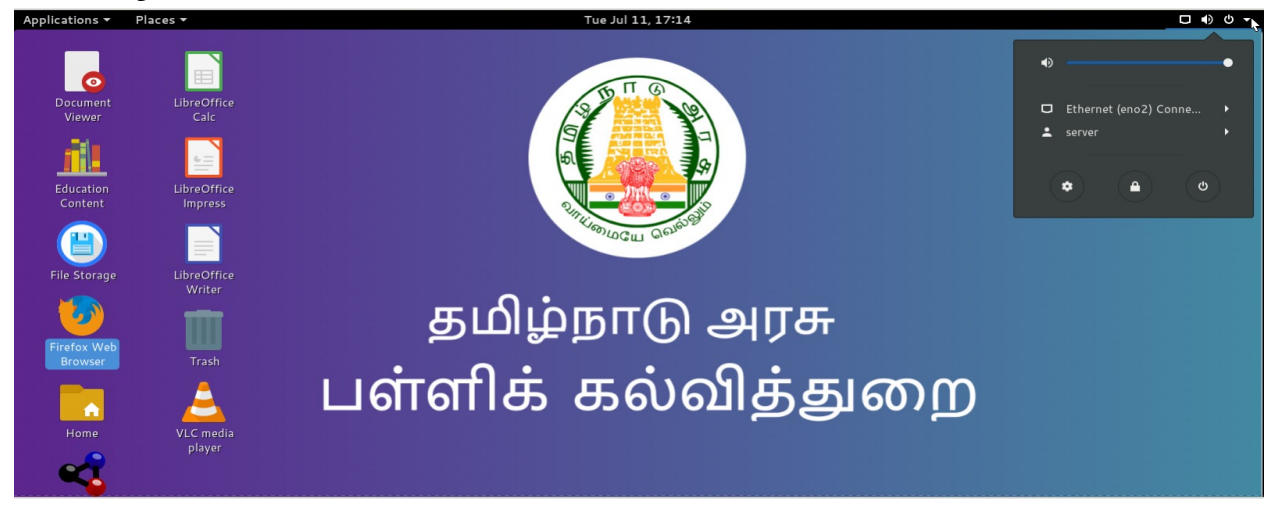

v) Click the Ethernet connection.

 $v$ ) ஈத்தர்நெட் இணைப்பைக் கிளிக் செய்க.

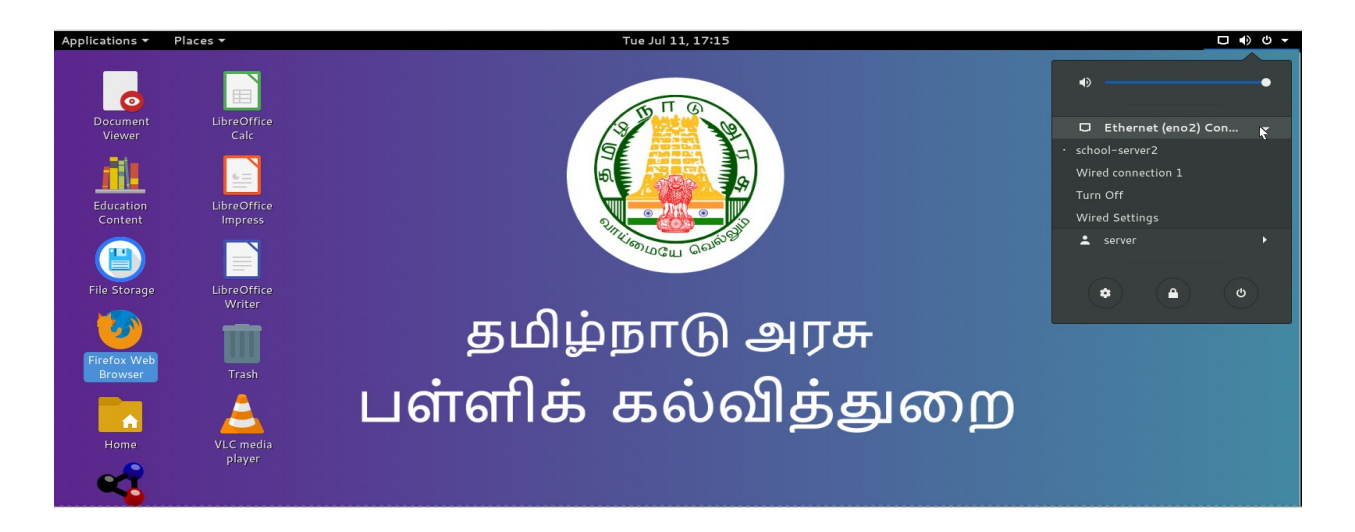

vi) Click the school server 2. Ensure the dot in the school server 2 and then try to login to the local server.

vi) பள்ளி சேவையகத்தைக் கிளிக் செய்க 2. பள்ளி சேவையகம் 2 இல் புள்ளியை உறுதிப்படுத்தவும், பின்னர் உள்ளூர் சேவையகத்தில் உள்நுழைய முயற்சிக்கவும்.

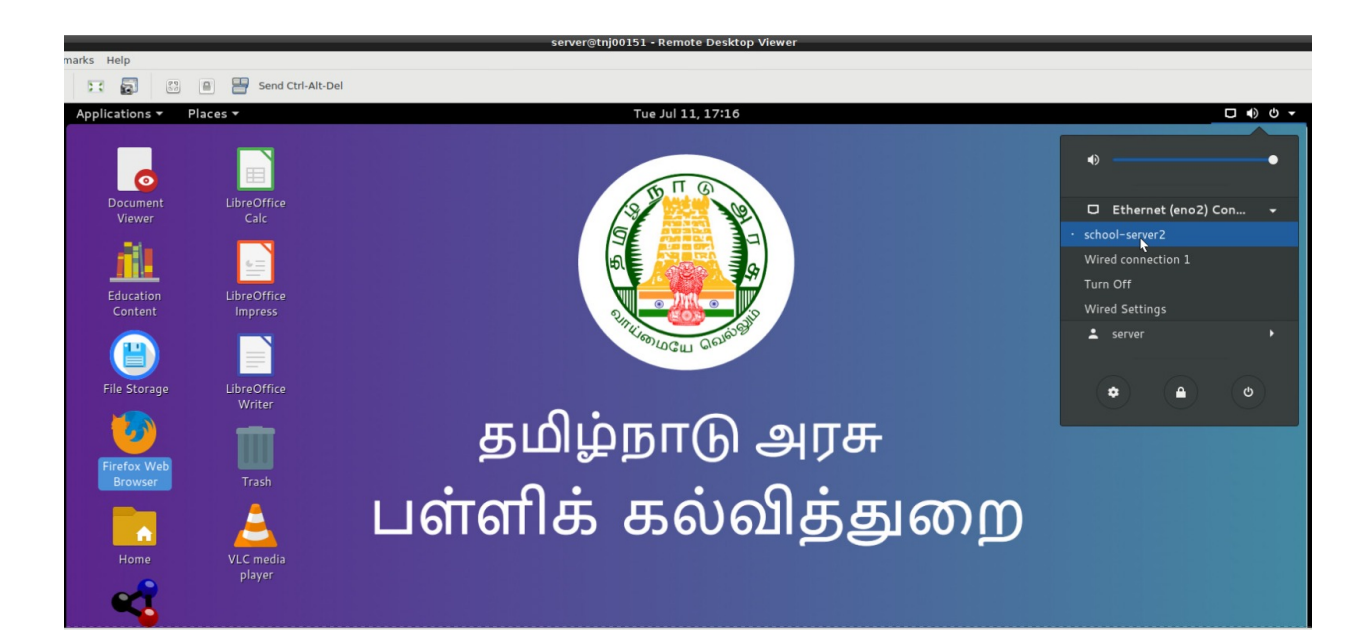

vii) After performing all the above steps, if the school still gets the same error, then get the UDISE code of the school and raise the ticket.

vii) மேற்கூறிய அனைத்து படிகளையும் செய்த பிறகு, பள்ளிக்கு இன்னும் அதே பிழை ஏற்பட்டால், பள்ளியின் UDISE -இ குறியீட்டைப் பெற்று 14417 - தெரியப்படுத்தவும்.

### **7. What is the solution for an already registered error in the local server? Ans:**

Inform the school to keep the server ON and get the UDISE code of the school and contact details of the HM and raise the ticket the tech team will solve the issue. After 2 hours ask them to login to the local server and register with

- UDISE Code
- HM Name
- Contact Number

**Local server-** ல் ஏற்கனவே பதிவுசெ ய்யப்பட்ட**(Already Registered)** பிழை க்கான தீர்வு என்ன**?**

#### பதில்**:**

Server ஆன் செய்து, பள்ளியின் யுடிஐஎஸ் குறியீடு மற்றும் HM இன் தொடர்பு எண் மற்றும் பெயர் பெற்று 14417ற்கு தெரிவிக்கவும். த ொழில்நுட்பக் குழு சிக்கலை த் தீர்க்கும்.

2 **மணி நேரத்திற்குப் பிறகு** local server- ல் பள்ளியை பின்வரும் தகவல்களை கொண்டு உள்நுழைந்து பதிவு செய்யச் சொல்லுங்கள்.

- UDISE குறியடுீ
- HM பெயர்
- த ொடர்பு இலக்கம்

#### **8. How to solve the no data found in Student login in the local server? Ans:**

i) Please login to the HM login in the local server and click the manage button and click the "Update Credentials" button once. The students' data will be synchronized. Now, try to login with the student login in the local server.

ii) after performing the above mentioned steps, if the issue is not solved, get the UDISE code of the school and raise the ticket.

Local server-ல் மாணவர் உள்நுழை வில் காணப்படும் தரவு இல்லாததை (No data found) எவ்வாறு தீர்ப்பது?

#### பதில்**:**

i) Local server-ல் உள்ள HM உள்நுழைவில் உள்நுழைந்து, நிர்வகி(Manage) பொத்தானைக் கிளிக் செய்து ஒரு முறை "நற்சான்றிதழ்களைப் புதுப்பிக்கவும்(Update Credentials)" பொத்தானைக் கிளிக் செய்க. மாணவர்களின் தரவுகள் ஒருங்கிணைக்கப்படும். இப்போது, Local server-ல் மாணவர் உள்நுழை ய முயற்சிக்கவும்.

2) மேற்குறிப்பிட்ட வழிமுறைகளைச் செய்த பிறகு, பிரச்சினை தீர்க்கப்படாவிட்டால், பள்ளியின் யுடிஜஎஸ்இ குறியீட்டைப் பெற்று 14417ற்கு தெரிவிக்கவும். தொழில்நுட்பக் குழு சிக்கலைத் தீர்க்கும்.

### **9. How to solve the no data found in Teacher login in the local server? Ans:**

i) Please login to the HM login in the local server and click the manage button and click the "Update Credentials" button once. The teacher data will be synchronized. Now, try to login with the teacher login in the local server.

ii) Please login to the school login in the local server and click the manage button and click the "Update Credentials" button once. The teacher data will be synchronized. Now, try to login with the teacher login in the local server.

ii) after performing the above mentioned steps, if the issue is not solved, get the UDISE code of the school and raise the ticket.

### பதில்**:**

i) Local server-ல் உள்ள HM உள்நுழைவில் உள்நுழைந்து, நிர்வகி(Manage) பொத்தானைக் கிளிக் செய்து ஒரு முறை "நற்சான்றிதழ்களைப் புதுப்பிக்கவும்(Update Credentials)" பொத்தானைக் கிளிக் செய்க. ஆசிரியர் தரவுகள் ஒருங்கிணைக்கப்படும். இப்போது, Local server-ல் ஆசிரியர் உள்நுழைய முயற்சிக்கவும்.

ii) Local server-ல் பள்ளி உள்நுழைவில்[school login] உள்நுழைந்து, நிர்வகி(Manage) பொத்தானைக் கிளிக் செய்து ஒரு முறை "நற்சான்றிதழ்களைப் புதுப்பிக்கவும்(Update Credentials)" பொத்தானைக் கிளிக் செய்க. ஆசிரியர் தரவு ஒருங்கிணைக்கப்படும். இப்போது, local server-ல் ஆசிரியர் உள்நுழை வு மூலம் உள்நுழை ய முயற்சிக்கவும்.

iii) மேற்குறிப்பிட்ட வழிமுறைகளைச் செய்த பிறகு, பிரச்சினை தீர்க்கப்படாவிட்டால், பள்ளியின் யுடிஐஎஸ்இ குறியீட்டைப் பெற்று 14417ற்கு தெரிவிக்கவும். தொழில்நுட்பக் குழு சிக்கலைத் தீர்க்கும்.

#### **10. How to solve the "error in authentication" issue?**

#### **Ans:**

i) Please inform them to check the login credentials and ensure they enter the valid login credentials.

ii) Please inform them to restart the server machine once and try after 15 mins.

#### **"error in authentication"** சிக்கலை எவ்வாறு தீர்ப்பது**?**

பதில்**:**

i) உள்நுழைவு ஐடி, கடவுச்சொல் சரிபார்க்கவும், அவர்கள் சரியான உள்நுழைவு ஐடி, கடவுச்சொல் பயன்படுத்தும்படி அவர்களுக்குத் தெரிவிக்கவும்.

2) சர்வர் மெஷினை ஒரு முறை மறுதொடக்கம் செய்து 15 நிமிடங்களுக்குப் பிறகு முயற்சிக்கவும்.

### **11. How to solve the no data in the teacher dashboard when login to the local server for downloading the question paper?**

**Ans:**

i) Please login to the teacher login and click the "manage" button and click the "Fetch Events" once and check the dashboard. Now the event and QP will be available for the download.

வினாத்தாளை பதிவிறக்கம் செ ய்ய **local server-**ல் உள்நுழை யும் ப ோது ஆசிரியர் டாஷ்ப ோர்டில் உள்ள தரவு இல்லை **(No data)** என்பதை எவ்வாறு தீர்ப்பது**?**

பதில்**:**

i) தயவுசெய்து ஆசிரியர் உள்நுழைவில் உள்நுழைந்து "நிர்வகி" (Manage) பொத்தானைக் கிளிக் செய்து" நிகழ்வுகளைப் பெறு"(Fetch Events) என்பதைக் கிளிக் செய்து டாஷ்போர்டைச் சரிபார்க்கவும். இப்போது நிகழ்வு மற்றும் QP பதிவிறக்கத்திற்கு கிடை க்கும்.

### **12. What is the solution for the "unable to fetch events" or "no events to fetch" errors?**

#### **Ans:**

i) For unable to fetch events, Please check the internet connection in the server system. If you do not have the proper internet connection, please raise the ticket to LNT to solve the issue.

ii) For no events to fetch, please confirm whether you complete the QP allocation in the central server. After completion of the QP allocation only the event will come to the local server.

iii) While giving the fetch events please check the date and time is updated to the current time, if not raise a ticket in 14417.

**"**நிகழ்வுகளை ப் பெ ற முடியவில்லை **(unable to fetch events)"** அல்லது **"**பெ ற நிகழ்வுகள் இல்லை **(no events to fetch)"** பிழை களுக்கு என்ன தீர்வு**?**

பதில்**:**

i) நிகழ்வுகளைப் பெற முடியாவிட்டால், சேவையக அமைப்பில் இணைய இணைப்பைச் சரிபார்க்கவும். உங்களிடம் சரியான இணைய இணைப்பு இல்லையென்றால், சிக்கலை தீர்க்க எல் அண்ட் டிக்கு தெரியப்படுத்தவும். ii) எந்த நிகழ்வுகளும் வராத நிலை யில், நீங்கள் central server-ல் QP ஒதுக்கீட்டை நிறைவு செய்தீர்களா என்பதை உறுதிப்படுத்தவும். QP ஒதுக்கீடு முடித்த நிகழ்வு(events) மட்டுமே local server-ற்கு வரும்.

#### **13. What is the solution for the 0/0 error in the teacher's dashboard?**

#### **Ans:**

i) Please login to the HM login in the local server and click the manage button and click the "Update Credentials" button once. The students' data will be synchronized. Now, try to login with the teacher on the local server, the updated students strength will be displayed.

ஆசிரியரின் டே ஷ்ப ோர்டில் உள்ள **0/0** பிழை க்கு தீர்வு என்ன**?**

பதில்**:**

i) Local server-ல் உள்ள HM உள்நுழைவில் உள்நுழைந்து, நிர்வகி ப ொத்தானை க்(Manage) கிளிக் செ ய்து ஒரு முறை "நற்சான்றிதழ்களை ப் புதுப்பிக்கவும்"(Update Credentials) பொத்தானைக் கிளிக் செய்க. மாணவர்களின் தரவுகள் ஒருங்கிணைக்கப்படும். இப்போது, local server-ல் ஆசிரியருடன் உள்நுழை ய முயற்சிக்கவும், புதுப்பிக்கப்பட்ட மாணவர்களின் எண்ணிக்கை காண்பிக்கப்படும்.

#### **14. What is the solution for the quiz to quit automatically and close the quiz for some students ? Ans:**

i) Please check the connectivity from the server to client system and raise a ticket to 14417.

வினாடி வினா தானாகவே நின்று சில மாணவர்களுக்கு வினாடி வினா முடிவடை வதற்கான தீர்வு என்ன**?**

பதில்**:**

i) Server machine-லிருந்து கிளையன்ட்(Client systems) அமைப்புக்கான இணைப்பை சரிபார்த்து, 14417 க்கு தெரியப்படுத்தவும்.

### **15. How to solve the quiz not open in the client systems for some students? Ans:**

i) Please check the connectivity from the server to client system and raise a ticket to 14417.

சில மாணவர்களுக்கு கிளை யன்ட் அமை ப்புகளில் வினாடி வினாவை ஆரம்பிக்க முடியவில்லை என்பதை எவ்வாறு தீர்ப்பது**?**

பதில்**:**

i) Server machine-லிருந்து கிளையன்ட்(Client systems) அமைப்புக்கான இணைப்பை சரிபார்த்து, 14417 க்கு தெரியப்படுத்தவும்.

#### **16. How to solve the quiz not open and quiz automatically closed in the client systems?**

i) Please check the connectivity from the server to client system. Please raise the ticket to LNT to solve the client system issues.

கிளை யன்ட் அமை ப்புகளில் வினாடி வினாவை ஆரம்பிக்க முடியவில்லை மற்றும் வினாடி வினா தானாக முடிவடை வதற்கான தீர்வு என்ன**?** பதில்**:**

i) Server Machine-லிருந்து கிளையன்ட்(Client systems) அமைப்புக்கான இணைப்பை சரிபார்க்கவும். கிளையன்ட் சிஸ்டம் சிக்கல்களைத் தீர்க்க எல் அண்ட் டிக்கு தெரியப்படுத்தவும்.

#### **17. How to solve the different school names in the local server ? Ans:**

i) Call 14417 and raise the ticket.

ii) Please get the UDISE code of the school and raise the ticket and inform the school to keep the server ON. The tech team will solve the problem.

**Local server-** ல் வே று பள்ளி பெ யர் காண்பிப்பதை எவ்வாறு தீர்ப்பது**?**

ii) தயவுசெய்து பள்ளியின் UDISE குறியீட்டைப் பெற்று, 14417 க்கு தெ ரியப்படுத்தவும். Server machine இயக்குமாறு(ON) பள்ளிக்குத் தெரிவிக்கவும். தொழில்நுட்பக் குழு பிரச்சினையைத் தீர்க்கும்.

#### **18. How to solve the unable to send response issue?**

#### **Ans:**

i) Call 14417 and raise the ticket.

ii) Please get the UDISE code of the school and raise the ticket. The tech team will solve the issue. check and try after 30 mins.

மறும ொழி அனுப்ப முடியாத**(unable to send response)** சிக்கலை எவ்வாறு தீர்ப்பது**?**

தயவுசெய்து பள்ளியின் UDISE குறியீட்டைப் பெற்று, 14417 க்கு தெ ரியப்படுத்தவும். Server machine இயக்குமாறு(ON) பள்ளிக்குத் தெரிவிக்கவும். தொழில்நுட்பக் குழு பிரச்சினையைத் தீர்க்கும்.

### **19. What to do for an error in downloading the QP("Error in fetching metadata","Question paper not available in the central server") ? Ans:**

i) Please ask them to restart the server machine and try after 15 mins.

ii) after performing the above mentioned steps, if the issue is not solved, get the UDISE code of the school and raise the ticket.

**QP** ஐ பதிவிறக்குவதில் பிழை க்கு என்ன செ ய்வது **("**மெ ட்டாடே ட்டாவை ப் பெ றுவதில் பிழை **",** கே ள்வித்தாள் மத்திய சே வை யகத்தில் கிடை க்கவில்லை **") ?**

#### பதில்**:**

i) Server Machine இயந்திரத்தை மறுதொடக்கம் செய்யச் சொல்லுங்கள், 15 நிமிடங்களுக்குப் பிறகு முயற்சிக்கவும்.

2) மேற்குறிப்பிட்ட வழிமுறைகளைச் செய்த பிறகு, பிரச்சினை தீர்க்கப்படாவிட்டால், பள்ளியின் UDISE குறியீட்டைப் பெற்று 14417 க்கு தெரியப்படுத்தவும்.

#### **20. What to do if my school does not have a hm.**

#### **Ans.**

The assessment modules are enabled for the HM- Incharge. The Hm- incharge can do the regular process.

என் பள்ளியில் எச்**.**எம் இல்லை என்றால் என்ன செ ய்வது.

பதில்**:**

மதிப்பீட்டு தொகுதிகள் எச்.எம்- இன்சார்ஜுக்காக இயக்கப்பட்டுள்ளன. எச்.எம்- பொறுப்பாளர் வழக்கமான செயல்முறையைச் செய்ய முடியும்.

#### **21. What to do if the class does not have a class teacher?**

#### **Ans.**

Please assign an in-charge teacher using class and section grouping.

வகுப்பில் வகுப்பு ஆசிரியர் இல்லை யெ ன்றால் என்ன செ ய்வது**?** பதில்**:**

வகுப்பு மற்றும் பிரிவு குழுவைப் பயன்படுத்தி ஒரு பொறுப்பான ஆசிரியரை நியமிக்கவும்.

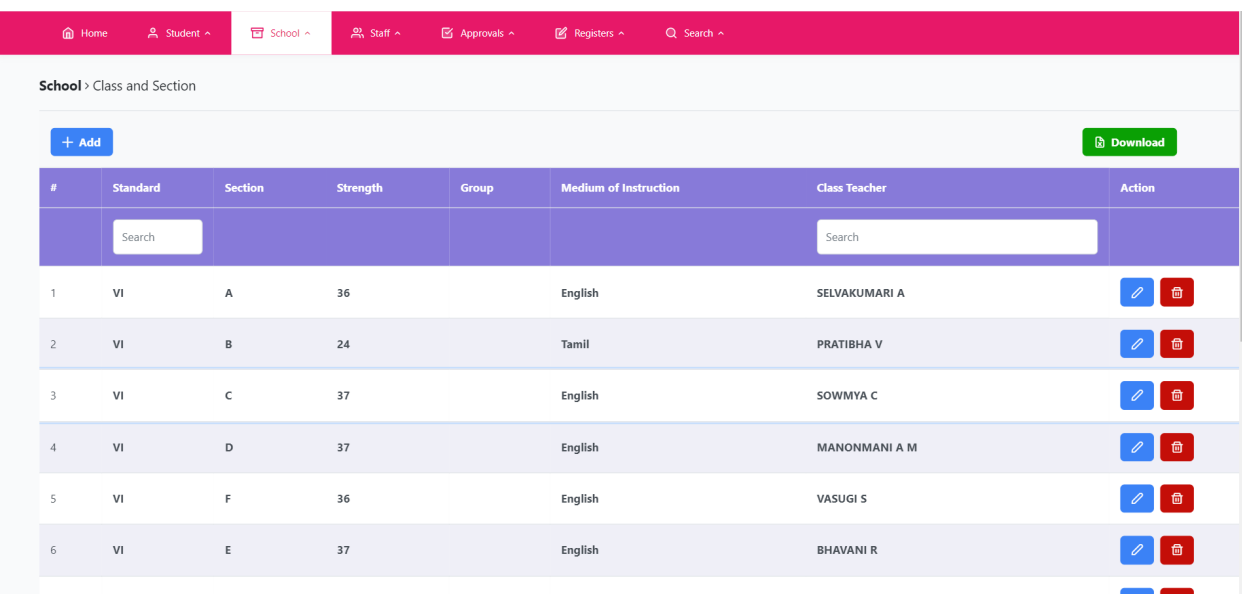